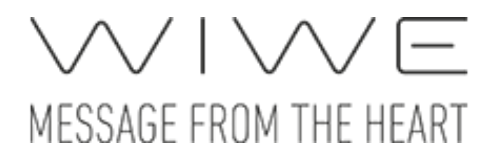

# WIWE iOS application User Guide

v1.0

MEDICAL-SZOFIT KFT.

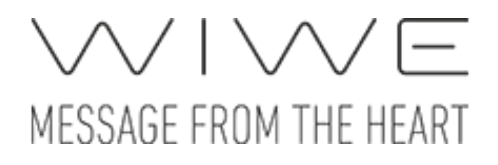

# **Contents**

- 1. Introduction
- 2. System requirements
- 3. Start
- 4. First use
	- o Account registration
	- o Discovering WIWE device, Bluetooth pairing
	- o Settings
- 5. Select account
- 6. Main screen
- 7. New recording
	- o Discovering and pairing WIWE device
		- § Owner of the WIWE
		- § Pairing
		- Connecting
		- § Technical information
	- o Preparing to record
	- o Recording measurement data
	- o Evaluation
	- o Measurement results
		- § ECG, AF, VH
		- Saturation  $(SpO<sub>2</sub>)$
		- § Pulse (Bpm)
		- § ECG parameters
		- § ECG curve
		- § Arrhythmia examination
		- Ventricular heterogeneity
	- o Add notes to measurement
	- o Share measurement
- 8. Profile
	- o Health journal
	- o Pedometer
		- § User data
		- § Results
		- § Tips
	- o Body Mass Index
- 9. Information
	- o First steps
	- o Medical info
	- o Terms and Conditions

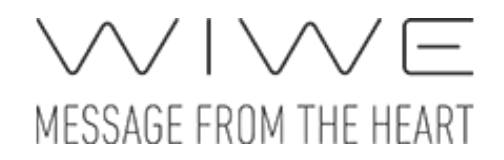

- 10. Settings
	- o Storage options
	- o Gamification
	- o Account data
		- § Personal data
		- § Used metric type
		- § Body Mass Index data
		- § Pedometer data
		- § Sicknesses/Other
	- o Contacts
	- WIWE info
		- § Rename device
		- § Status of synchronization
		- § Pedometer
		- § Change owner
		- § Unpair device
- 11. Synchronization
- 12. Change account
	- o Delete account
		- o Add new account

# **Introduction**

The WIWE is a health diagnostics device for home users, which communicates with the WIWE application via Bluetooth communication protocol. During communication, the measurements performed with the WIWE device are stored and processed in the application, which also enables users to view and share measurement results.

# **System requirements**

To run this application, you need a device running at least iOS 8.1 and equipped with Bluetooth 4.0 or Bluetooth Low Energy protocol. All models from iPhone 4S and 3rd generation iPad (2012) meet this requirement.

# **Start**

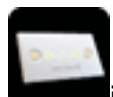

The application can be launched with the **interlace in the launch screen** shows daily tips about healthy lifestyle. The launch screen is visible for 5 seconds, from where you can proceed to the Start screen or the Wizard, which opens when the app is used for the first time.

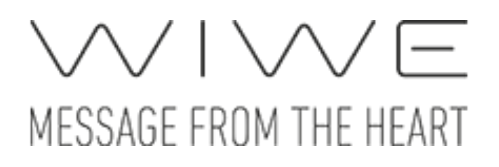

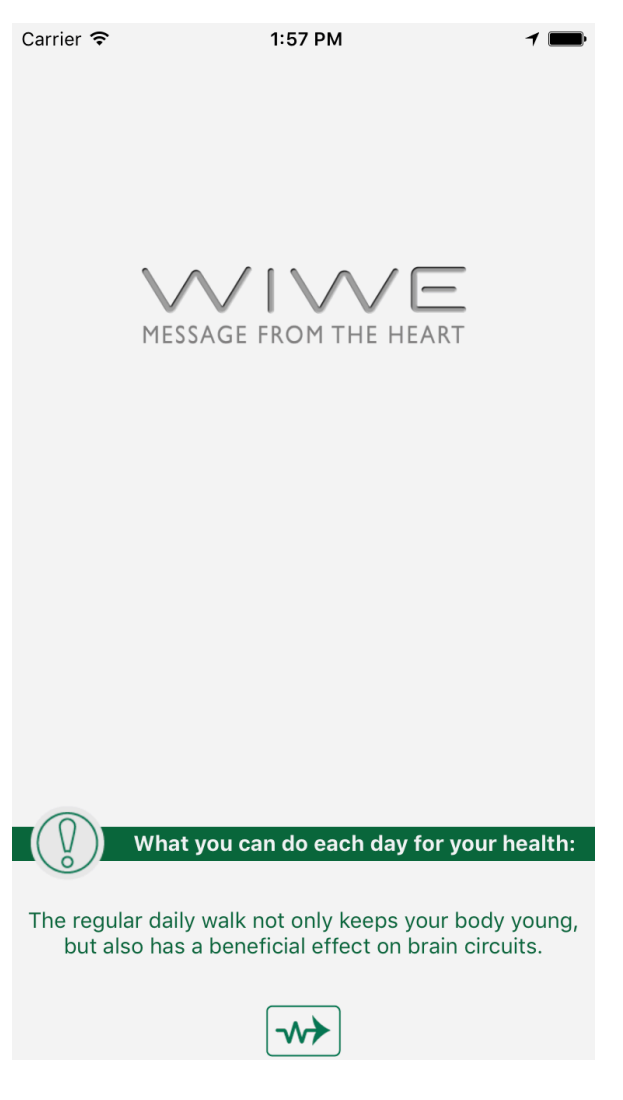

# **First use**

When the application is started for the first time, a Wizard opens, which helps users to perform basic settings. With the exception of Account registration, every step can be skipped by pressing the Continue button in the bottom right corner.

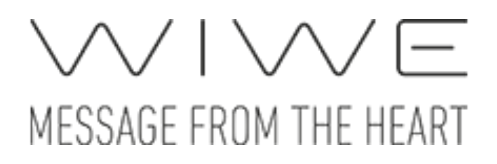

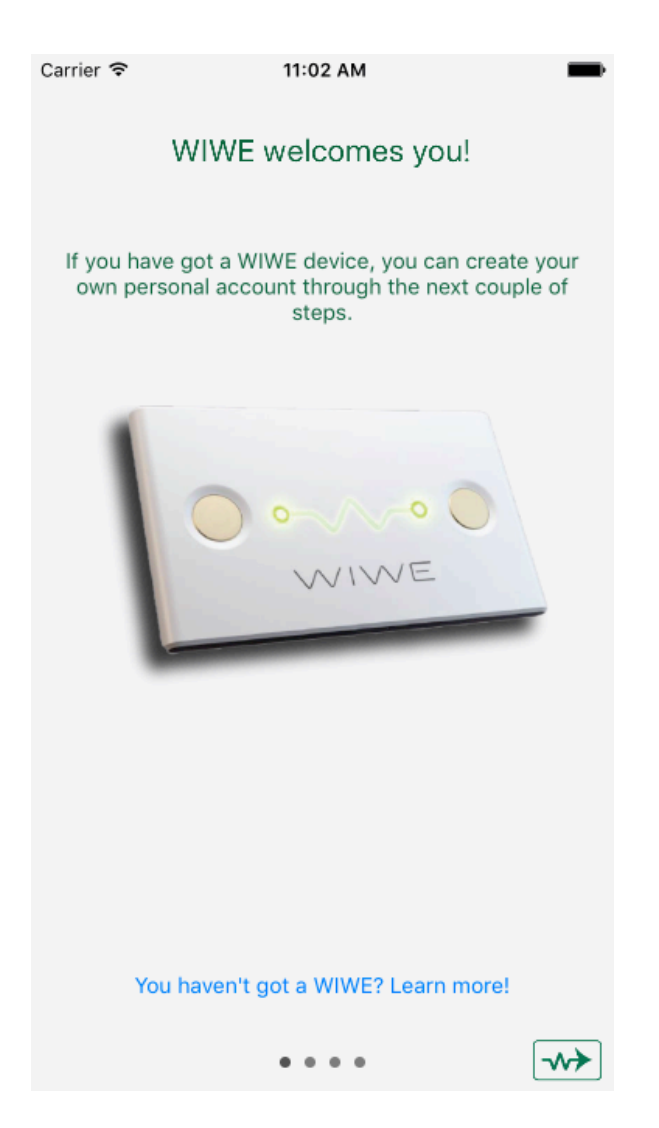

# **Account registration**

Since a WIWE device and application may be used by more users, it is recommended to store personal health data and measurements separately. This is rendered possible by creating user accounts. When adding a new account, the user is only required to enter a **Name**, but additional details can also be provided, which will be helpful and significant for the calculation of Body Mass Index, interpretation of step data, sharing measurement results and preparation of measurement report. The additional data are not public, will not be disclosed from the application and the device, and are included in the measurement report only.

You can also register an account using your Facebook or Google+ account. For such registration, internet connection is necessary, and the user needs to allow the WIWE application to access certain personal data on the social site.

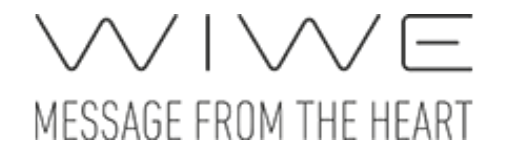

In both cases, the user needs to accept the Terms of Use and Privacy Policy by sliding the Accept switch to On. The contents of the Terms of Use and Privacy Policy are available for reading.

The account registration cannot be skipped, but you can start a recording anonymously, without logging in to an account.

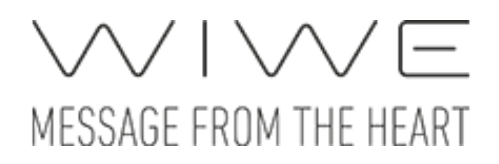

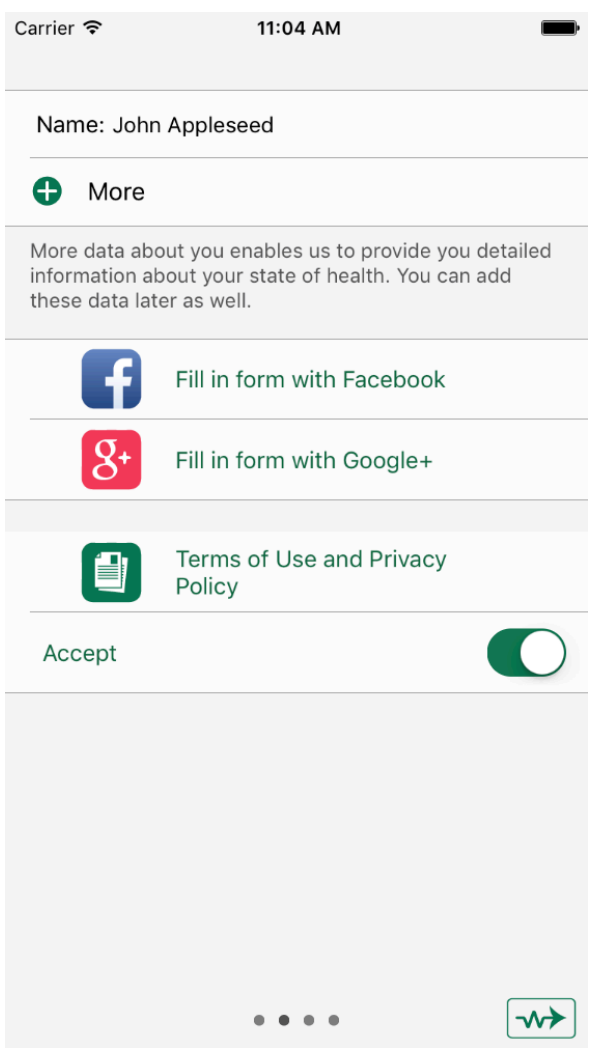

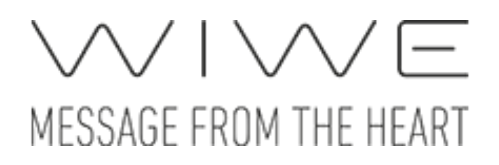

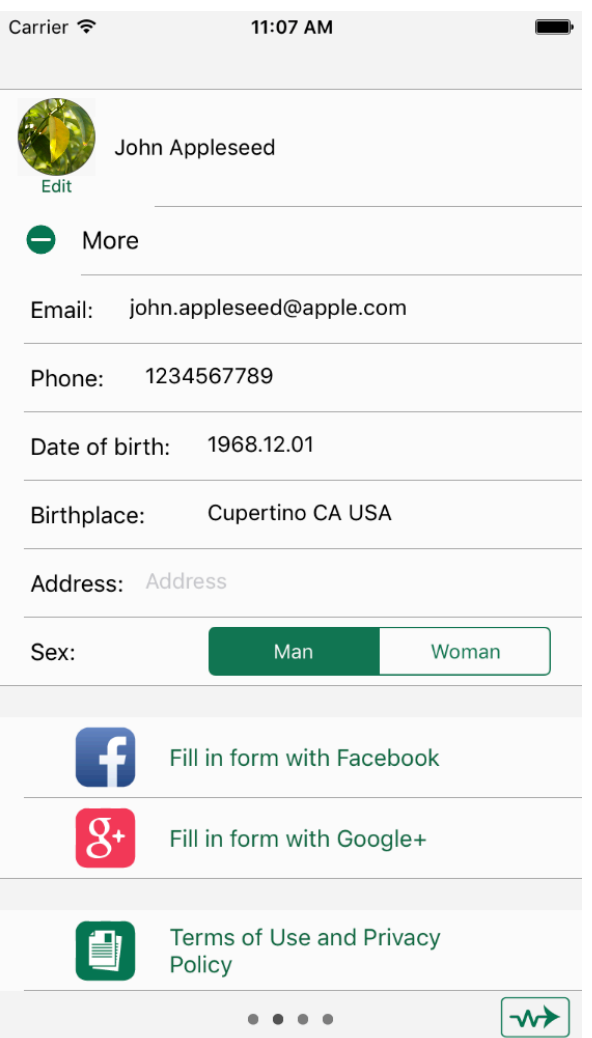

### **Discovering WIWE device, Bluetooth pairing**

In the second step, you can pair a WIWE device with your account. The device will communicate with your iPhone via Bluetooth protocol. For this step, the Bluetooth connection must be switched on both on your iPhone and WIWE device. You can skip this step in the Wizard (by clicking the bottom right button) and perform it the next time you connect, but you cannot start a measurement until the device is paired. Once paired, the application automatically connects to the device associated with the current account, provided that the device is turned on and discoverable. You don't have to pair the device once again with the given account.

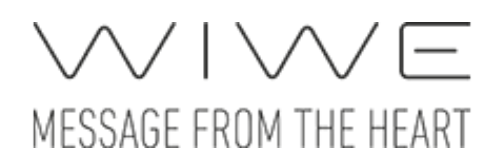

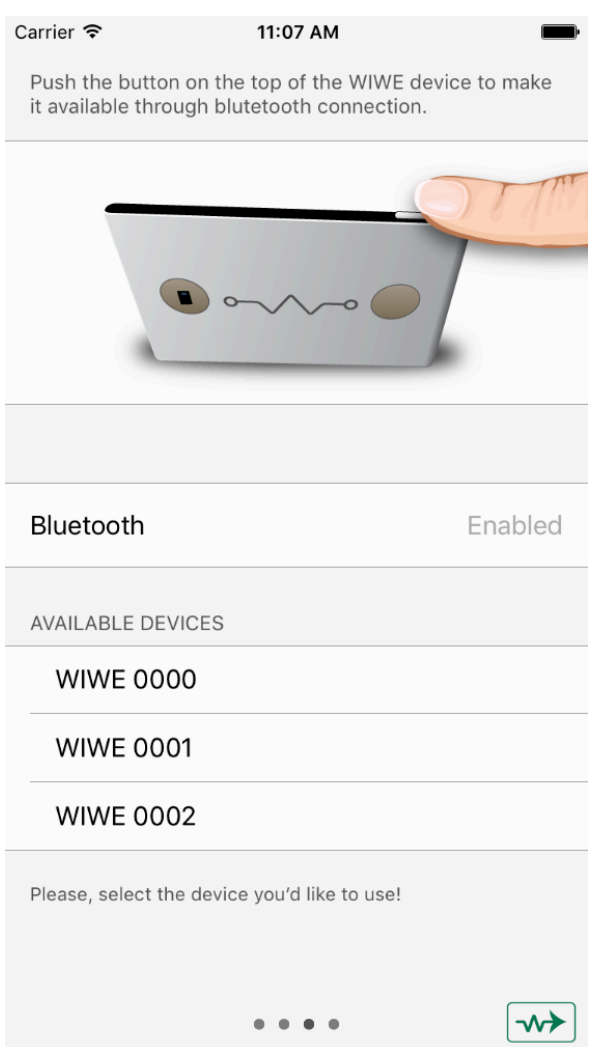

# **Settings**

In the third step, you need to enter and record some basic settings to use the application.

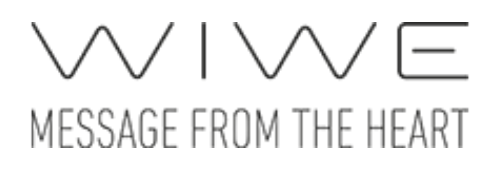

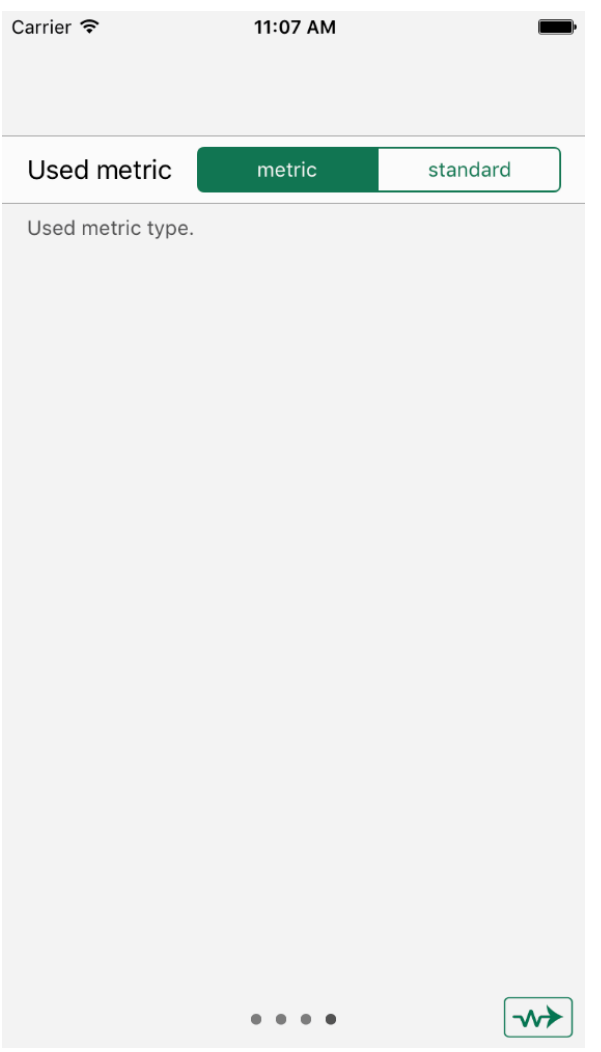

# **Select account**

The launch screen (or the Wizard, in case of first use) is followed by the Account selection screen. The screen immediately proceeds to the next screen selecting the previously used account unless you last used the Anonym account.

For more details about this screen, please see the Change account function.

# **Main screen**

The following functions are available on the main screen:

- New recording
- Profile (not available for Anonym account)

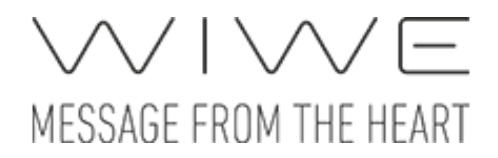

- Information
- Settings (not available for Anonym account)
- Synchronize (not available for Anonym account)
- Change account (not available for Anonym account)

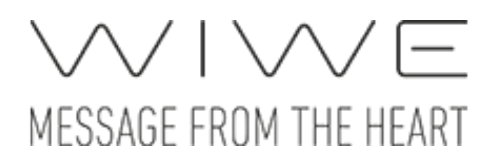

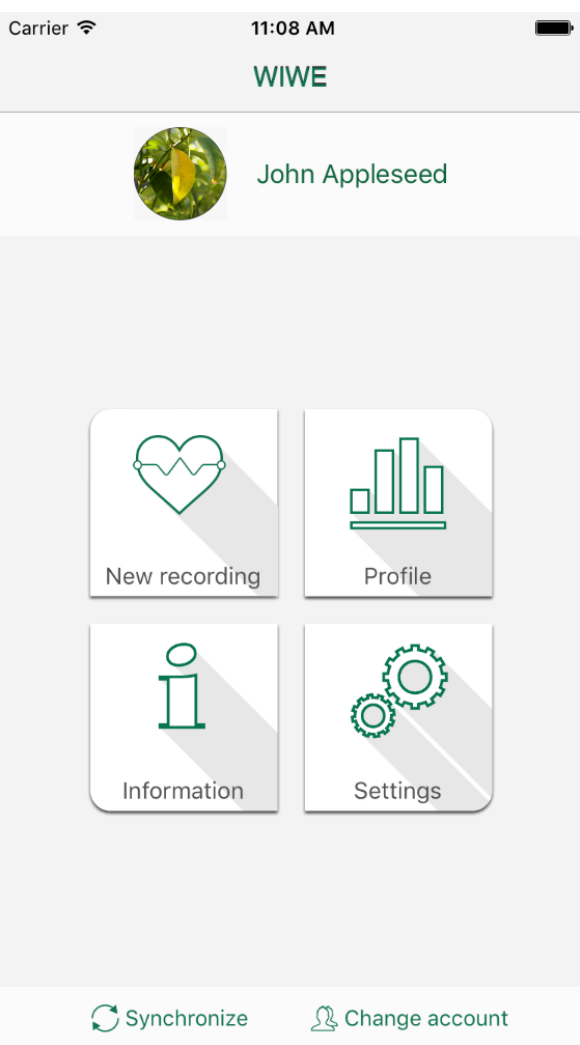

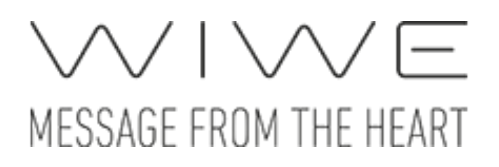

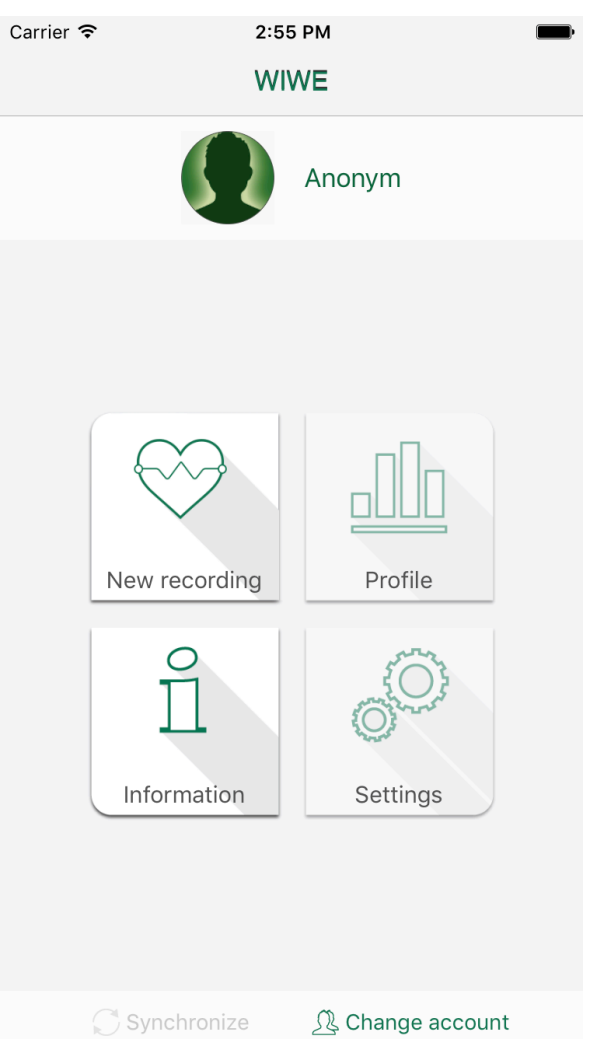

Please note: If you log in with Anonym account, certain functions are not available.

# **New recording**

Users can start recording with the WIWE device and application, which will result in medical measurement data. After a successful recording, users can view the measurement results and share them with others (e.g. with their doctors).

# **Discovering and pairing WIWE device**

If the WIWE device you wish to use for recording is not connected yet, you can connect it on this screen. For this, the Bluetooth connection must be switched on on your mobile device and your WIWE device must also be turned on. It is important to keep your WIWE close to your mobile device.

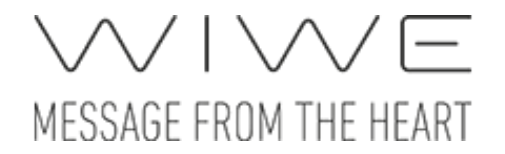

### **Owner of the WIWE**

Before proceeding to the next step, the meaning of the term '**owner** of the WIWE' needs to be clarified. Anyone can pair the device to their accounts, but certain functions are available only for the so called 'owner'. You can use your WIWE device for recording even when it is not connected to a mobile device, and your WIWE device can also be used as a pedometer. These data can be synchronized only with (uploaded to) the owner's account. One device can have only one owner at a time.

### **Pairing**

If a user has not paired a device with his/her account, then this needs to be performed first. Switch on Bluetooth on your mobile device, if it is off. Press the push-button of the WIWE device to make it discoverable for the mobile device. The WIWE will appear in the list of Available devices. If there is another discoverable device in the proximity, please make sure you select the right one. The application attempts to connect to the selected device. If there is no more than one discoverable device within 3 seconds, the application automatically tries to connect to the discovered device. If the device has no owner yet, the application offers the user to make his/her account the owner of the device.

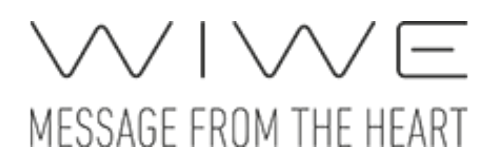

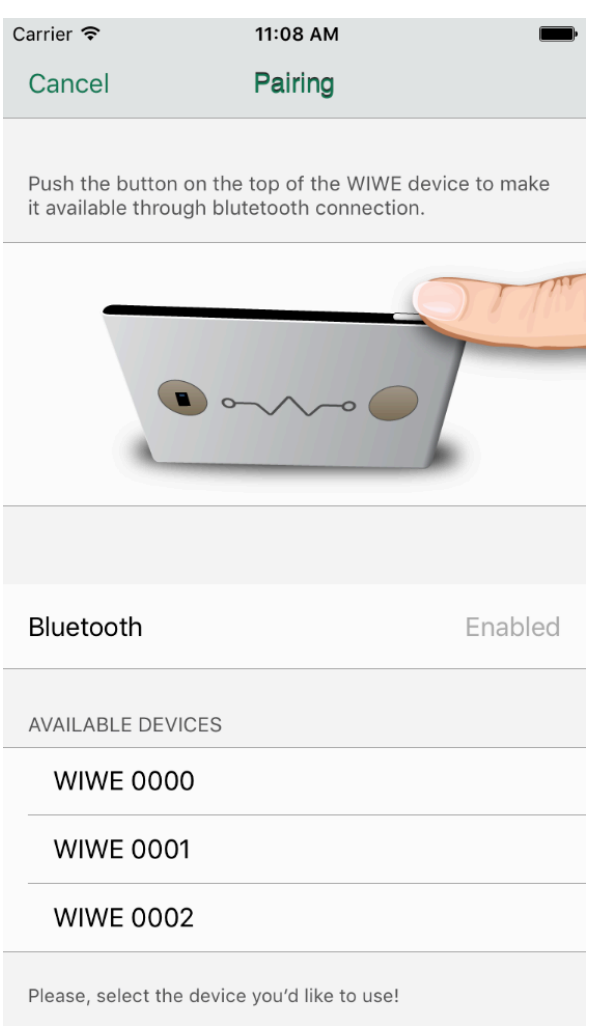

### **Connecting**

If the account already has a paired device, the application will search only for the paired device and will be able to connect to that only. If there is another discoverable device in the range, then the user interface will notify the user about this to prevent the user from connecting to someone else's WIWE device.

If the account is the owner of the device, pedometer counts are also synchronized during the connection, provided that the pedometer function is enabled on the device. (For switching the pedometer on and off, see: WIWE info.)

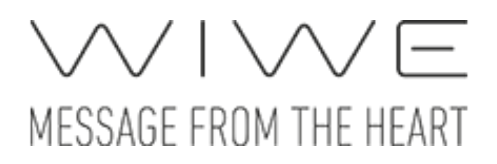

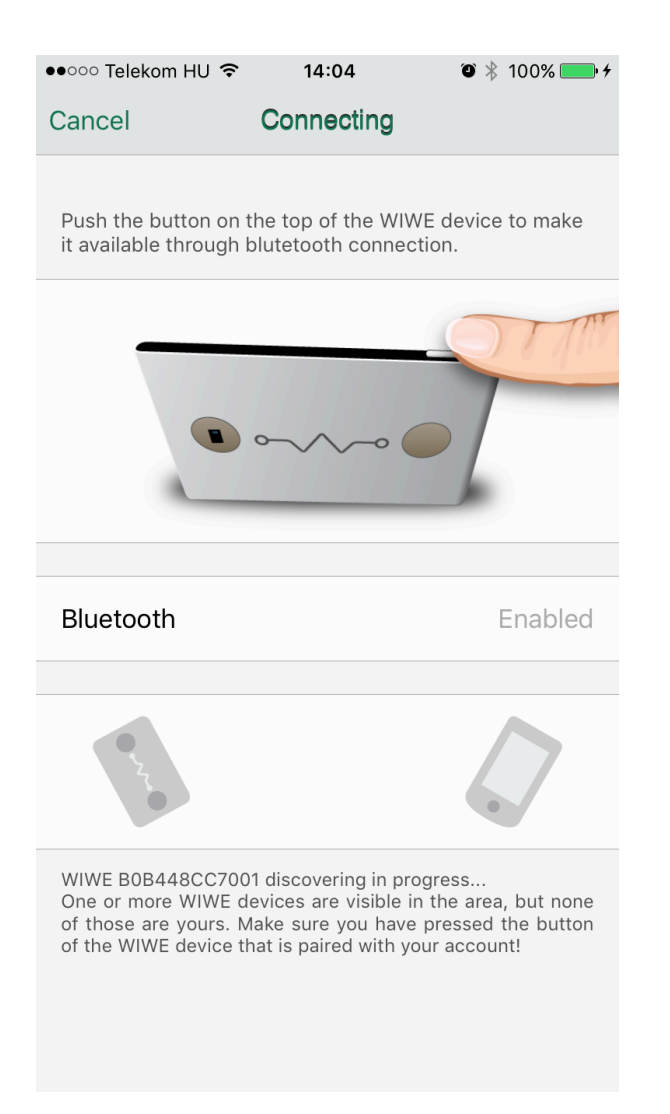

### **Technical information**

You have to perform and comply with the following during connecting and pairing:

- Make sure that the Bluetooth connection is allowed on your iPhone device and it is not switched off during connecting and recording.
- Make sure that the WIWE device and your iPhone is turned on and not switched off during connecting.
- Make sure that the WIWE device and the iPhone are within each other's range (the Bluetooth communication distance ranges from 5 to 100 metres depending on transmitter, receiver and medium). Do not move the devices out of each other's range during connecting and recording.

If the connection was unsuccessful, restart the pairing process.

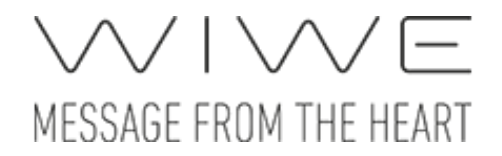

# **Preparing to record**

Successful measurement requires a preparation process, during which the user rests his/her thumbs on the sensors of the WIWE device and tries to relax. During preparation, the application checks whether the touch connection is good and the data provided by the WIWE device are suitable to start recording. The preparation takes 10 seconds.

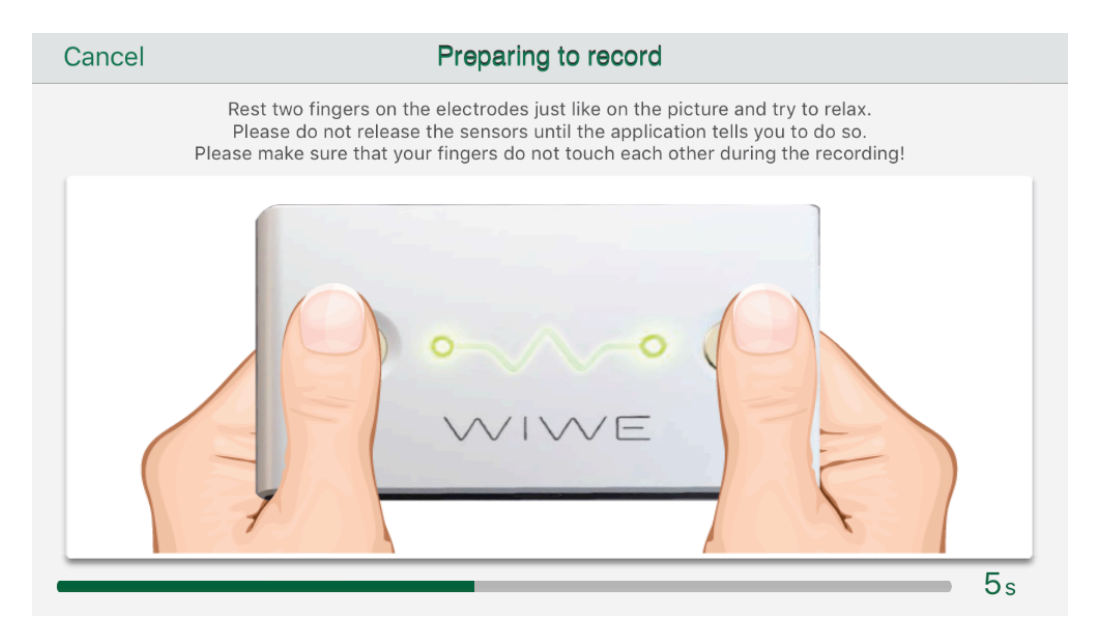

### **Recording measurement data**

After successful preparation, the WIWE device starts recording measurement data, which takes at least 30 seconds, but no more than 60 seconds. If the sensors are released within 30 seconds, the measurement will be interrupted. The application will notify the user after 60 seconds that the recording has been completed. During recording, the application plots the ECG curve of the user touching the sensors, and displays his/her pulse and saturation.

If the measurement is interrupted for any reasons, the application offers a new recording. If the device could successfully record measurement data for more than 30 seconds, the measurement may be evaluated, but it is recommended to perform a new recording.

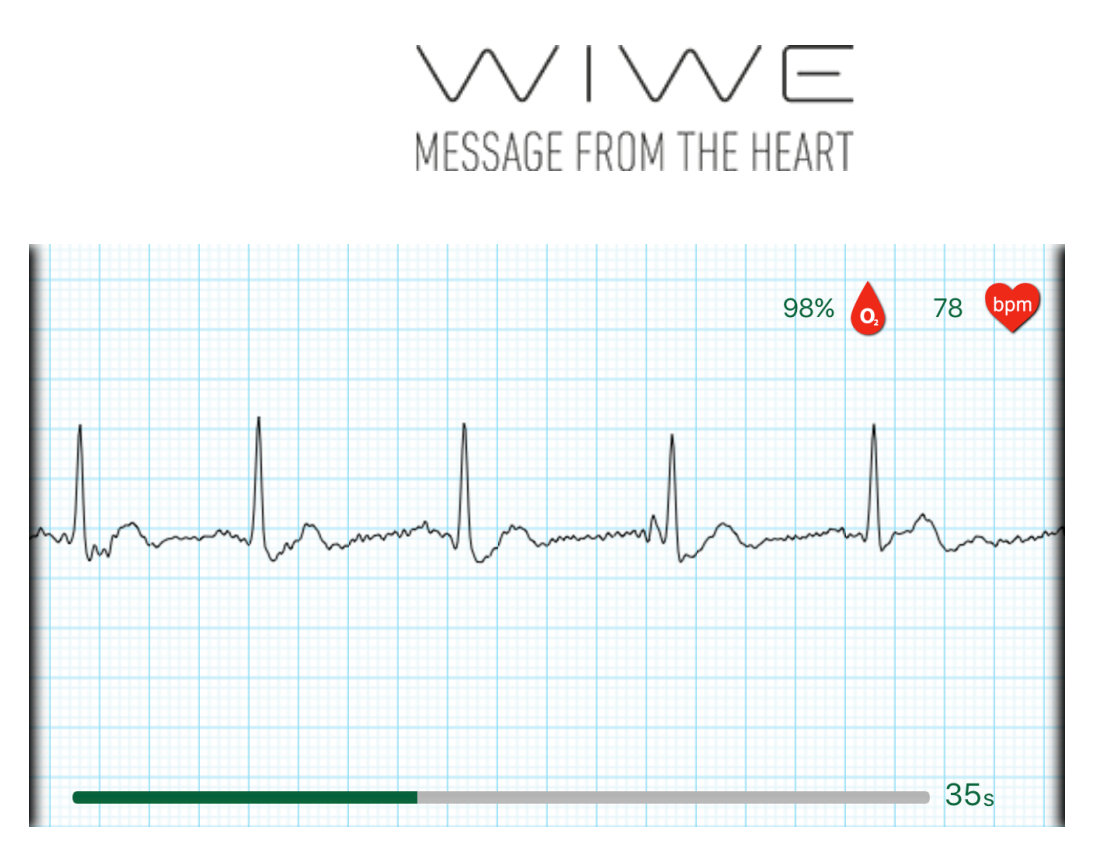

# **Evaluation**

To start evaluation, the sensors of the WIWE device must be released (the application notifies the user to do so). The application will then evaluate the ECG data recorded during measurement. The evaluation may take a few seconds, and may be either successful or unsuccessful. If the evaluation is unsuccessful, the application offers a new recording. If the evaluation is successful, the measurement results are displayed after evaluation.

If Gamification is enabled in the Settings, a short animation is displayed before displaying measurement results. This animation can be skipped by pressing the button on the bottom of the screen. The animation is displayed during the first four measurements of the current week to motivate the user to perform at least four measurements a week.

# **Measurement results**

After evaluation, measurement data are processed and displayed in the form of numerical data and graphs. It is recommended to share the measurement results with a specialist to ensure that any deviations are diagnosed.

In the first two measurements, a picture is displayed above the result screen, which informs users that screen items can be touched. This picture will disappear when touched.

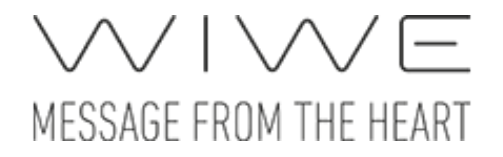

There is a short description for each colour. These descriptions appear in a dialogue box when the fields are touched. For detailed explanation, touch the Info button.

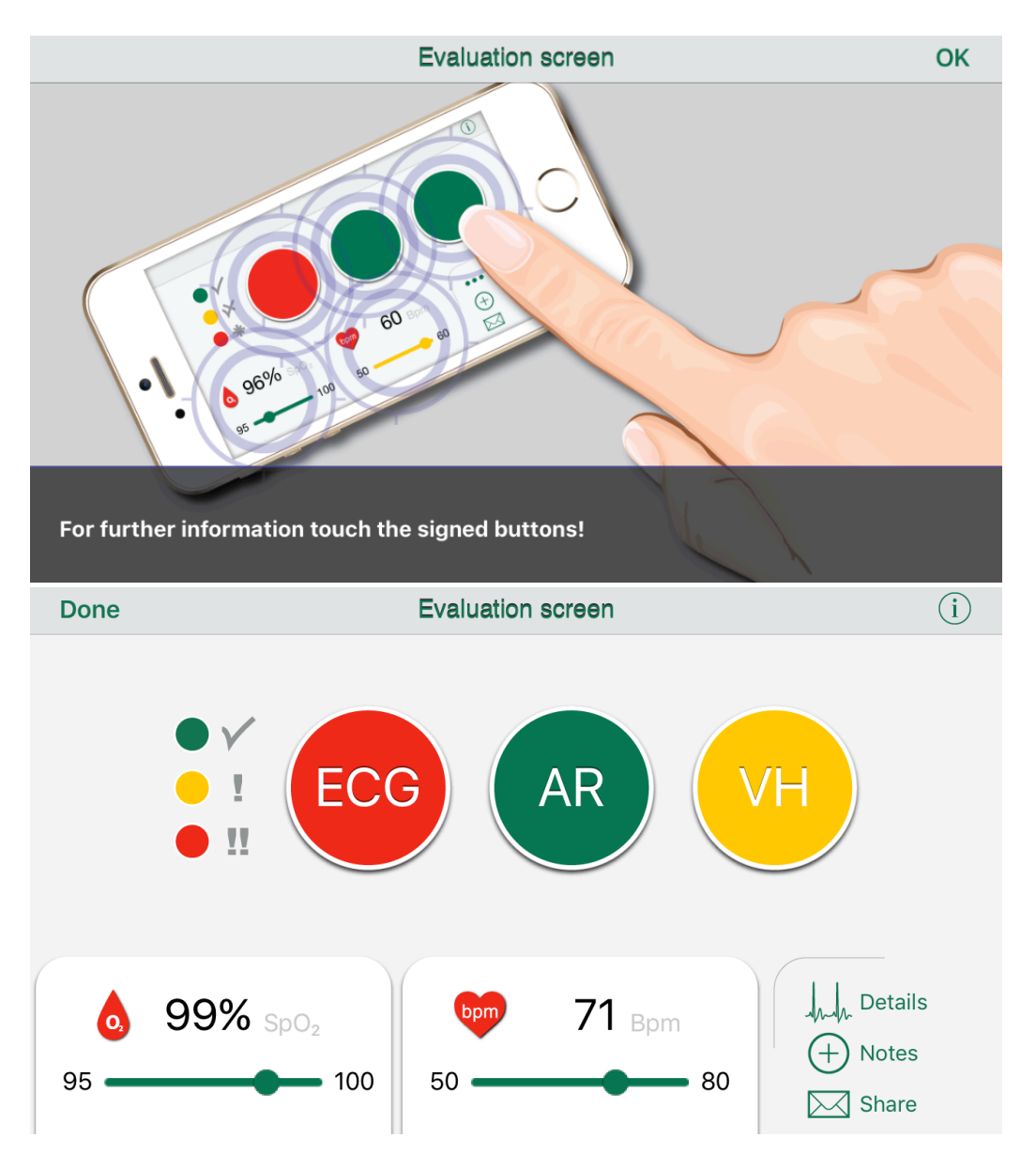

### **ECG, AR, VH**

Measurement results are classified into three categories marked with three 'lamps': ECG (ElectroCardioGram), AR (Atrial Fibrillation), VH (Ventricular Heterogeneity), the colour of which indicates normal results, deviations or dangerous results. The measurement results behind each lamp are available by pressing the Details button in the bottom right corner of the screen.

### Saturation (SpO<sub>2</sub>)

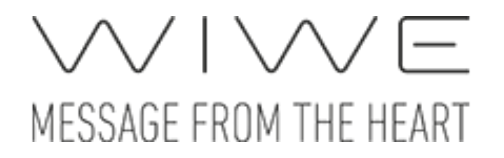

Measurement data, showing the oxygen content of the blood in percentage. The colour of the scale under the value shows if the level is normal, abnormal or dangerous, and the measured value is also indicated in the scale.

### **Pulse (Bpm)**

Measurement data, showing the pulse rate in numerical value. The colour of the scale under the value shows if the level is normal, abnormal or dangerous, and the measured value is also indicated in the scale.

### **ECG parameters**

Average majority cycle graph with related HR, QRS, QTc and T max data as well as reference values. Any deviations are indicated by a red exclamation mark next to the data type concerned. For a more detailed explanation, touch the information button in the top navigation bar. The ECG curve plotted during recording can be displayed by touching the 'Show the ECG curve' button.

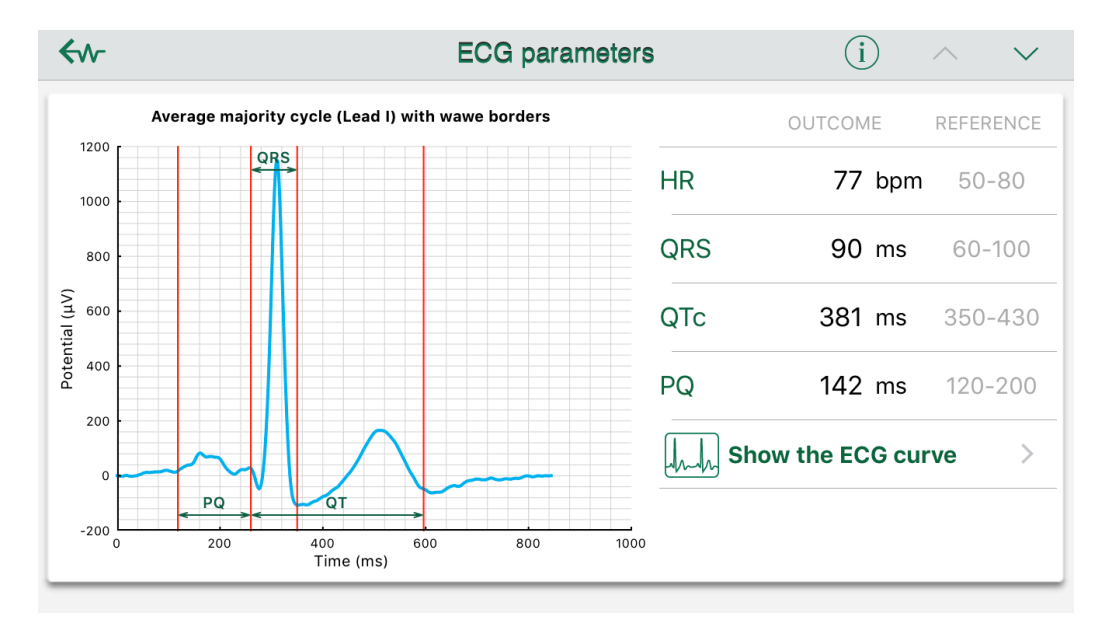

### **ECG curve**

ECG curve plotted during the recording of measurement data, which can be horizontally paged and zoomed by maximum four times. The marks on the curve deliver significant information for a specialist.

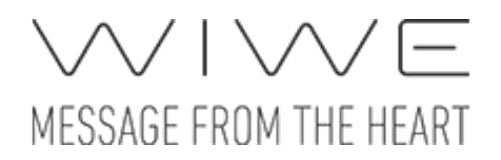

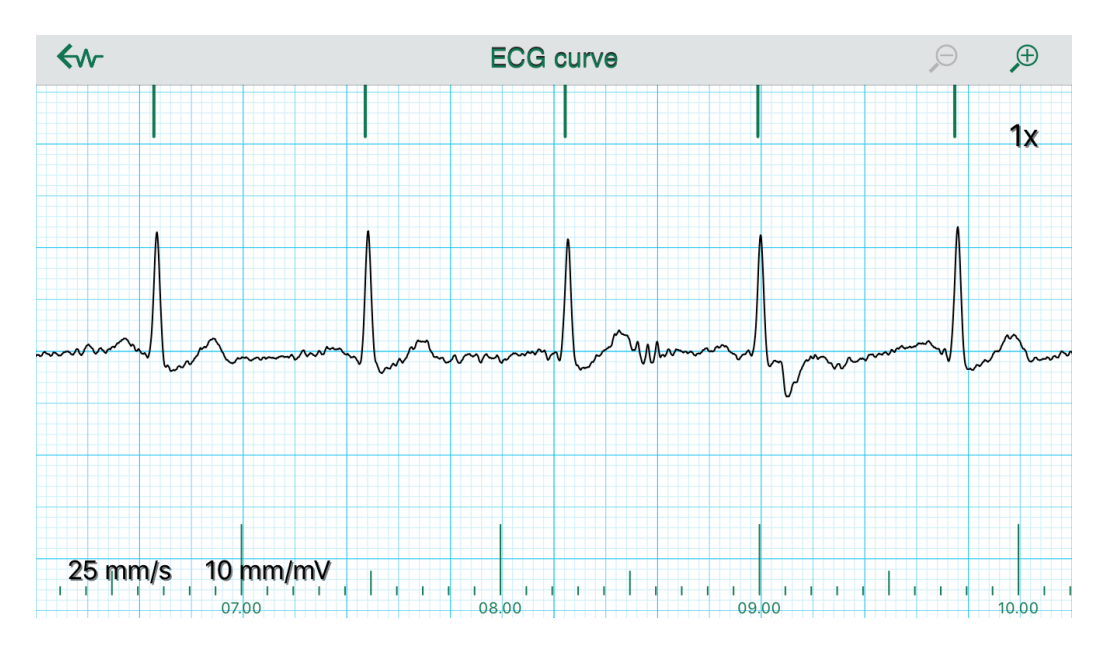

### **Arrhythmia examination**

The Arrhythmia examination graph evaluates the measurement result in terms of the number of clusters and dispersion around the diagonal line.

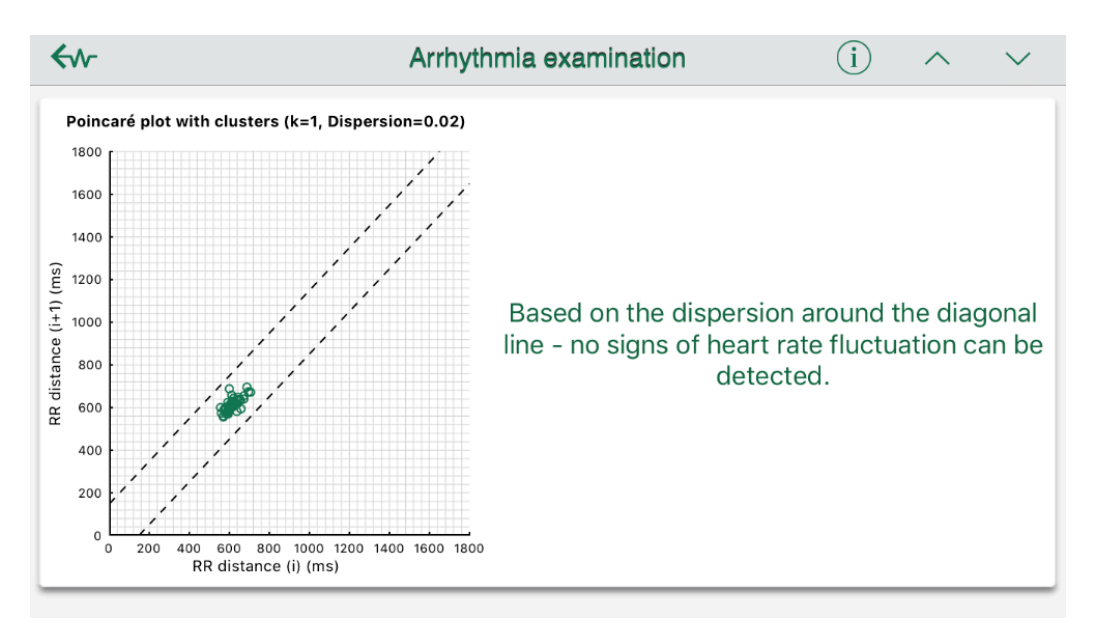

### **Ventricular heterogeneity**

This graph evaluates the measurement result in terms of ventricular heterogeneity.

# MESSAGE FROM THE HEART

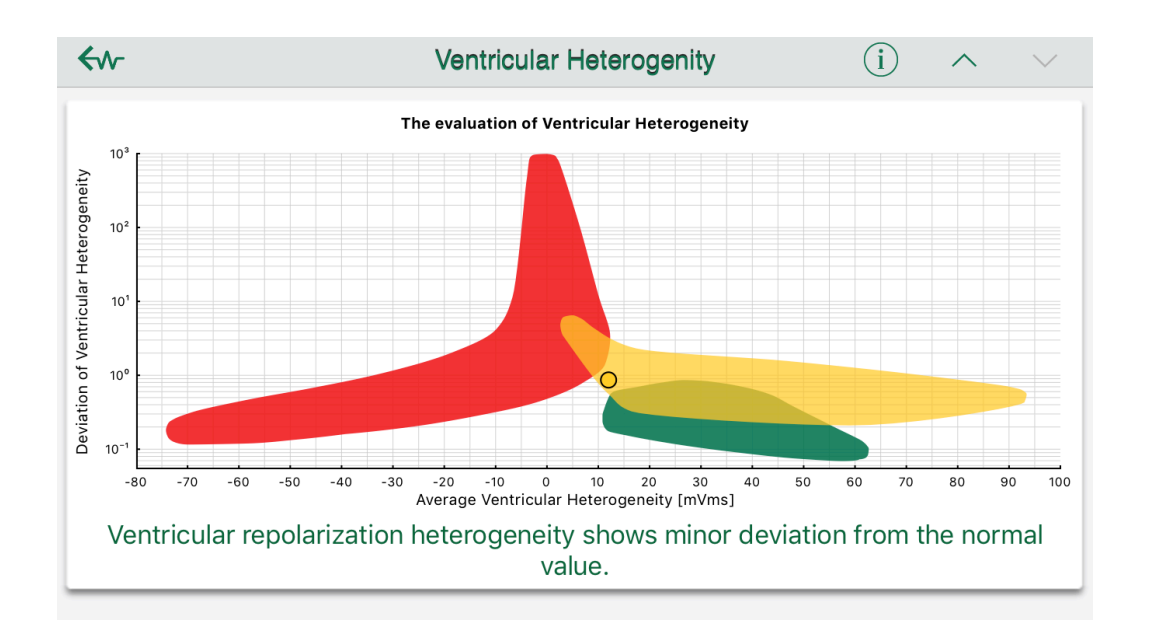

You can add notes to the measurement, referring to the conditions of the measurement. Some conditions can be selected from a list, but you can also add special conditions to the measurement. Additionally, you can specify the medicines taken, which help the specialist evaluate the measurement data and establish an accurate diagnosis.

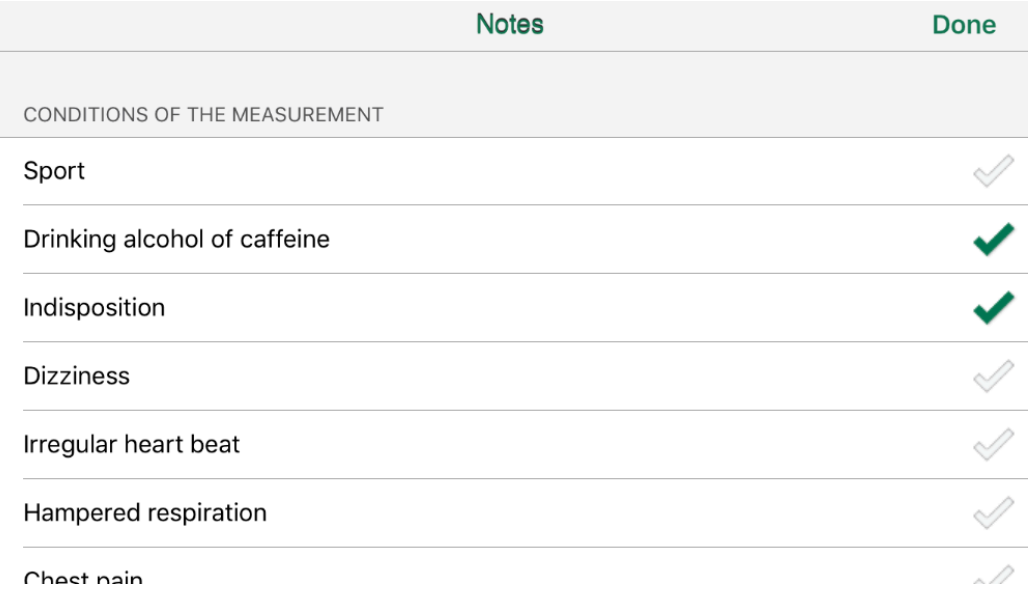

### **Share measurement**

You can share your evaluated measurement result with others (it is recommended to share results with your general practicioner or specialist). First of all, you need to record the contacts in the application. (This can be performed under the Contacts menu in the Settings.)

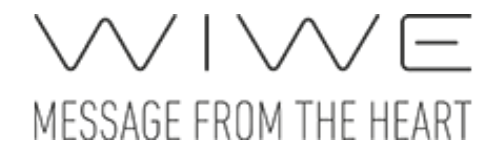

If you have no contacts recorded yet, touch the Add new contact line and enter the **Name** and **Email address** of the contact. If the **Always send to him/her** option is enabled for a contact, the given contact will always be included in the list of recipients when sharing a new result. You can import contacts from your phone book by touching the green plus button. If there are more email addresses for a contact, you can select the appropriate one from a selection window that appears during importing.

If you already have recorded contacts, you can select during sharing the ones to whom you wish to send the email containing the measurement result. You can select several contacts at a time.

# WIWE MESSAGE FROM THE HEART

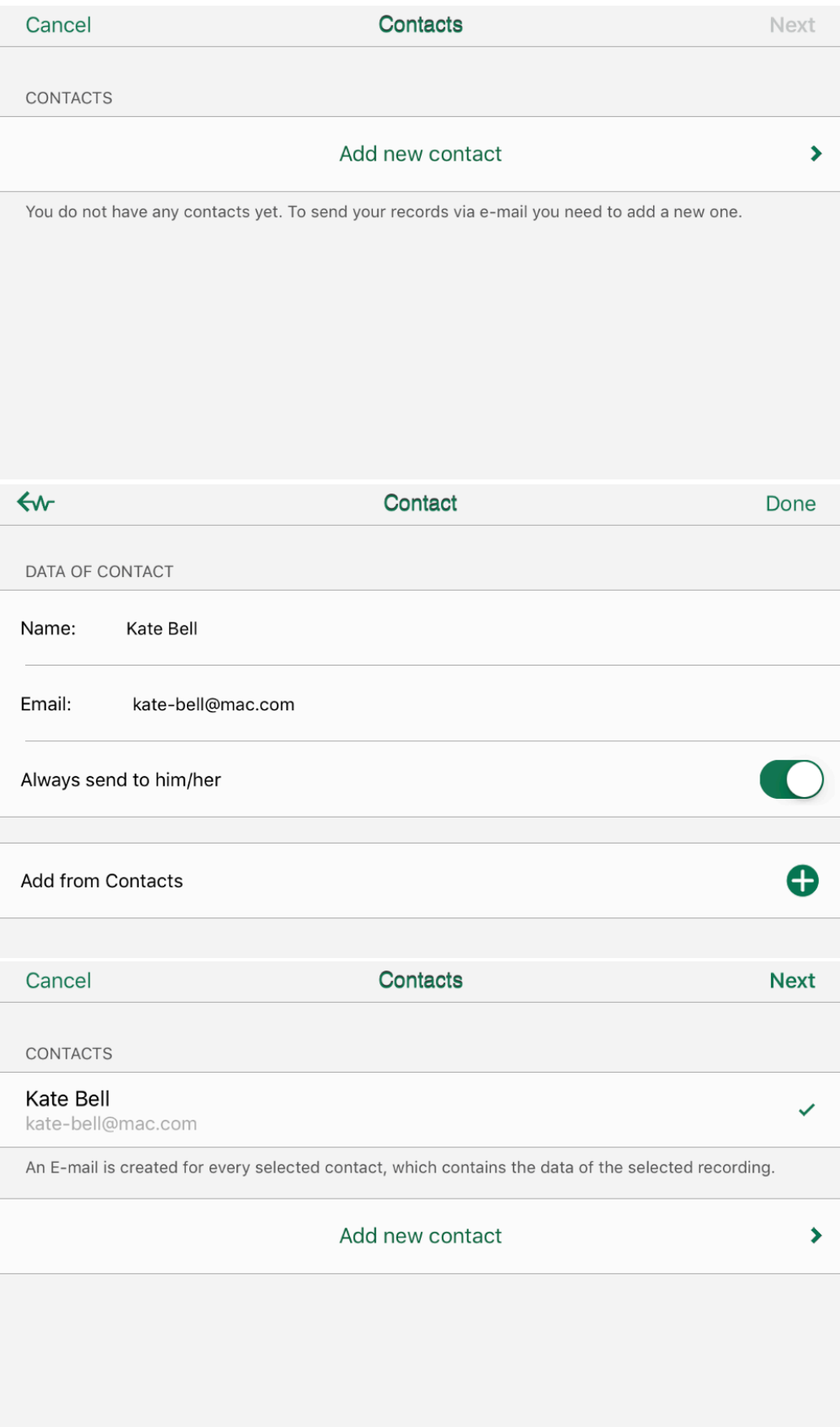

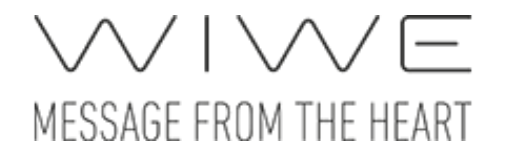

Results are always shared via email, using the Mail application of the iPhone device. The application prepares the email based on the data of the selected contacts (recipient, subject, contents), but the user must confirm sending the email. You need internet connection to send measurement results in email.

# **Profile**

In the Profile screen you can review your previous measurements and evaluated results, which allows you to monitor your health.

You can view and edit your account data by touching the first line. This function is also available under Account data in the Settings. See there for more details.

The second field shows the results of your last measurement and your pulse and saturation statistics. If you touch this field, you enter the Health Journal, where you can see your previous measurement results. If you have no measurement history, a button for new recording will appear here.

The third section, called Fitness, shows the current daily number of steps taken and your Body Mass Index. If you have not specified the necessary data for the calculation of these values, you can enter them by touching the lines.

# WIWE MESSAGE FROM THE HEART

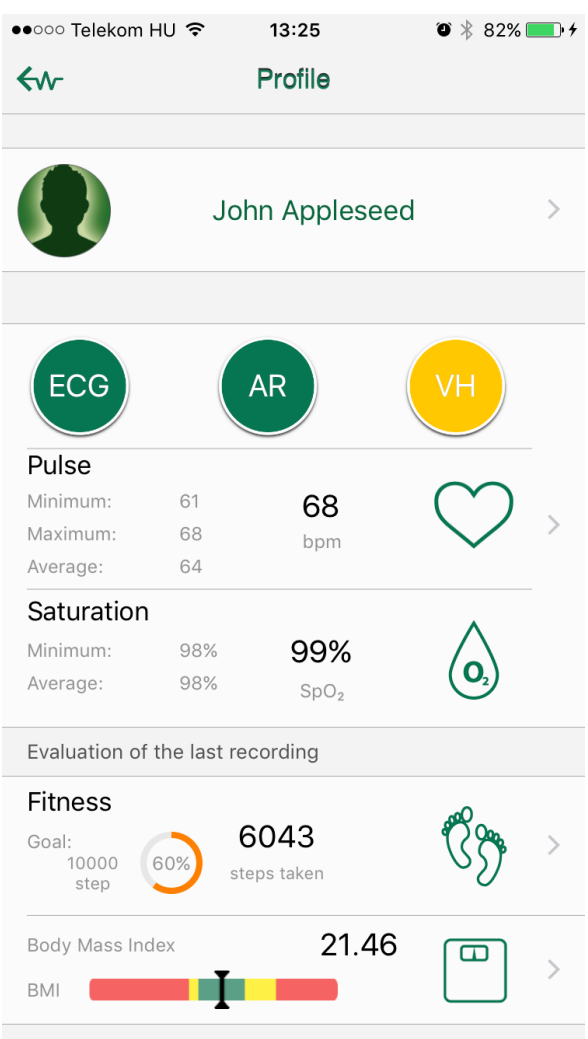

# **Health journal**

The Health journal shows the data of recorded and processed measurements in table format and chronological order, with the latest measurement data on the top. Deviations from measurement limits are indicated with green, yellow or red colour (normal, deviation, danger). By touching the Filters button in the top right corner, you can view filter parameters, which enable you to filter your measurement results by date interval (by entering the start and end date of the interval), and to filter green-marked results by enabling the 'Show diverged data only' option. You can cancel filtering by touching the Cancel button.

You can delete a measurement by swiping left the line of the given measurement and touching the Delete button that appears.

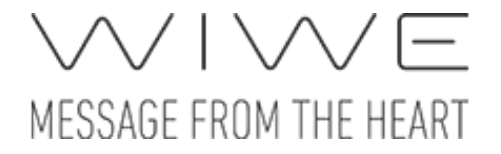

Only measurements associated with the selected user account are displayed. Please, change account, if you are looking for a measurement associated with another account.

# WIWE MESSAGE FROM THE HEART

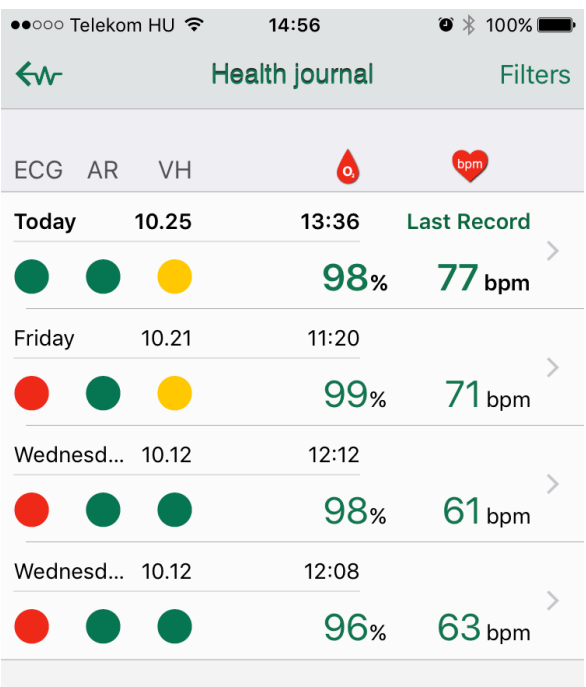

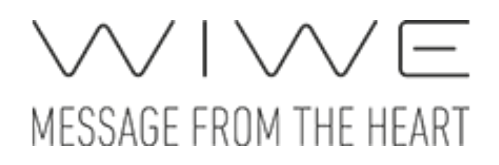

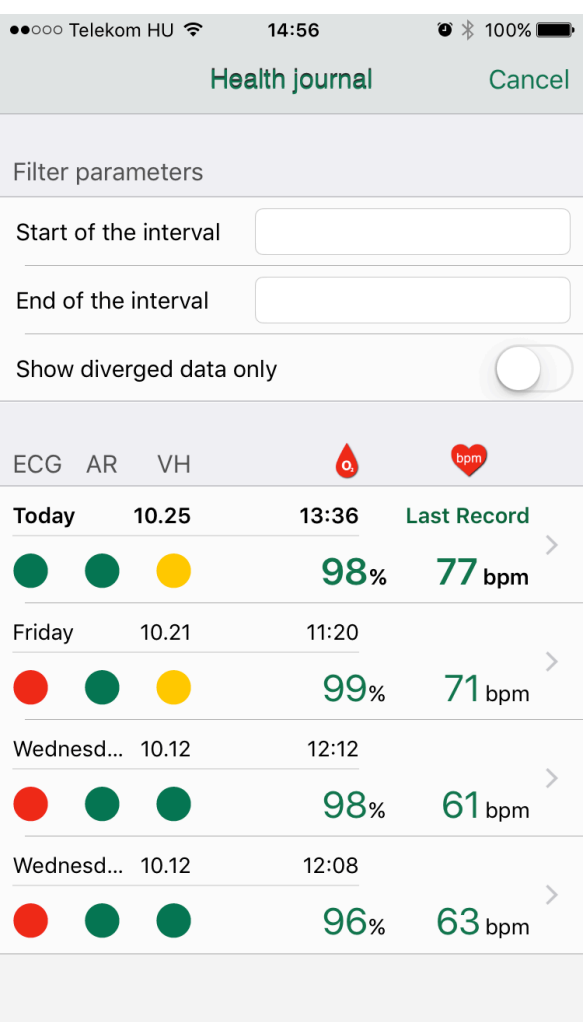

# **Pedometer**

There is a screen at the bottom of the Pedometer function, consisting of the following three tabs: Results, User data and Tips.

Please note: The pedometer data are only displayed when the Pedometer function is enabled on the WIWE device and such information are synchronized.

#### **User data**

Some user data are required for the accurate calculation of step data and calories burnt. If you haven't entered these data yet, the User data tab will be active. The two other tabs will remain inactive until the required data are entered.

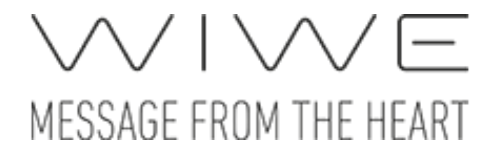

You need to set a daily goal for the statements. This goal can be specified in steps or calories, depending of the 'Type of the goal'.

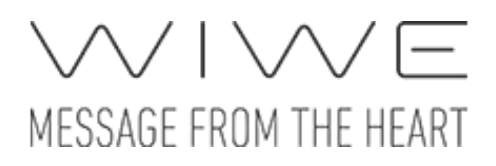

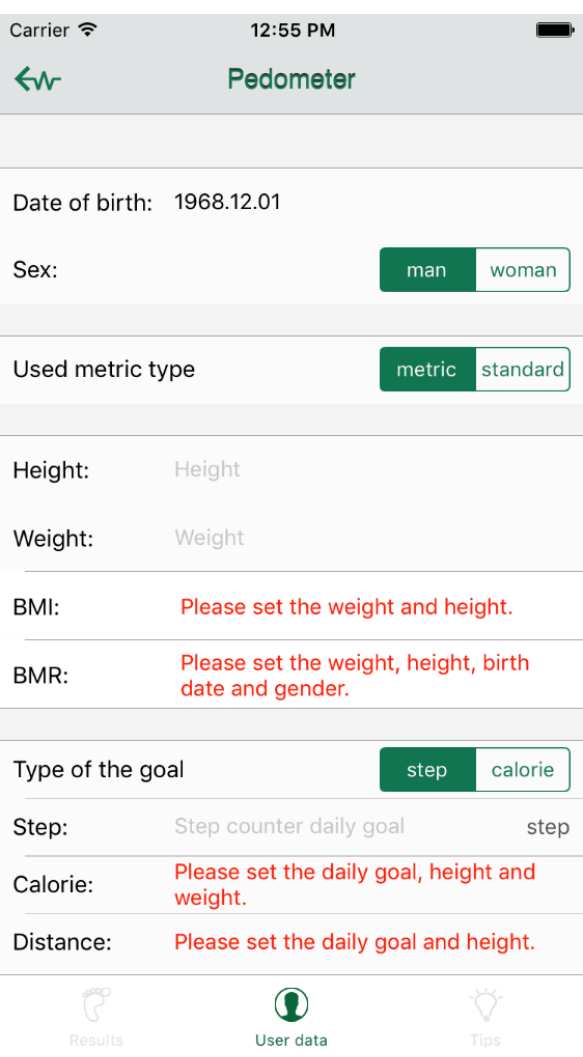

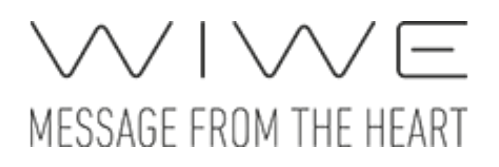

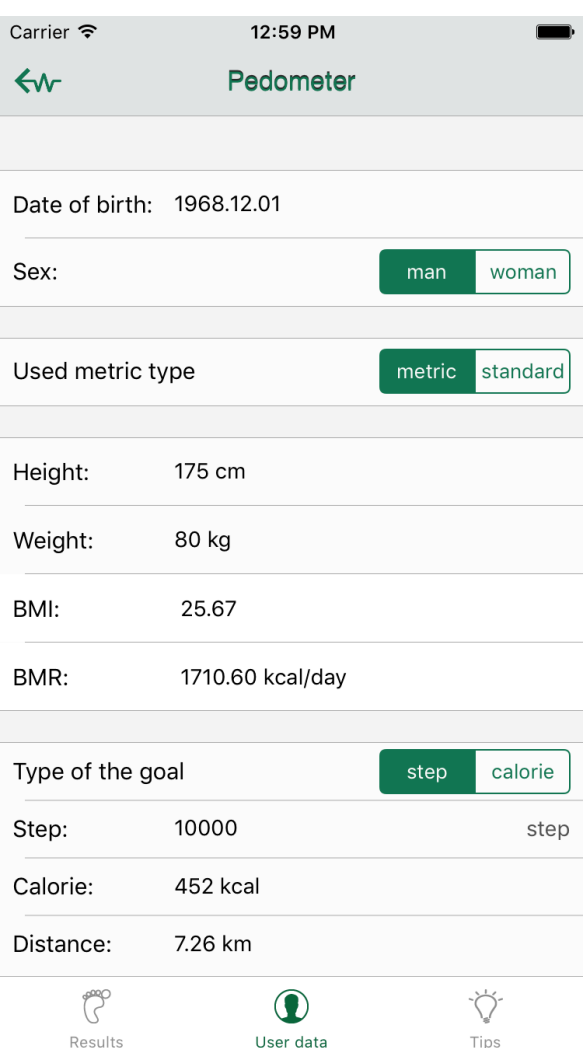

### **Results**

You can see the steps recorded and synchronized by the WIWE device, the calories burnt and the distance covered (in km) in this screen.

You can view the cumulated step data by day, week, month or year and in total, depending on the selection made using the segmented top control bar.

The circular diagram with a badge inside shows in a funny way the percentage of the goal achieved within the given time interval. The daily step goal is multiplied in the weekly, monthly and yearly view.

You can see the cumulated data for the given time interval under the circular diagram.

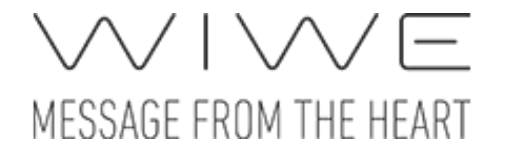

The graph in the bottom of the screen shows the trend of steps taken in the given time interval broken down into smaller segments. In the weekly and monthly view, a blue line indicates the daily goal.

In the All tab, you can see the list of milestones in addition to the aggregated data, which demonstrates the kilometres covered for each milestone you achieved.

# VIWE MESSAGE FROM THE HEART

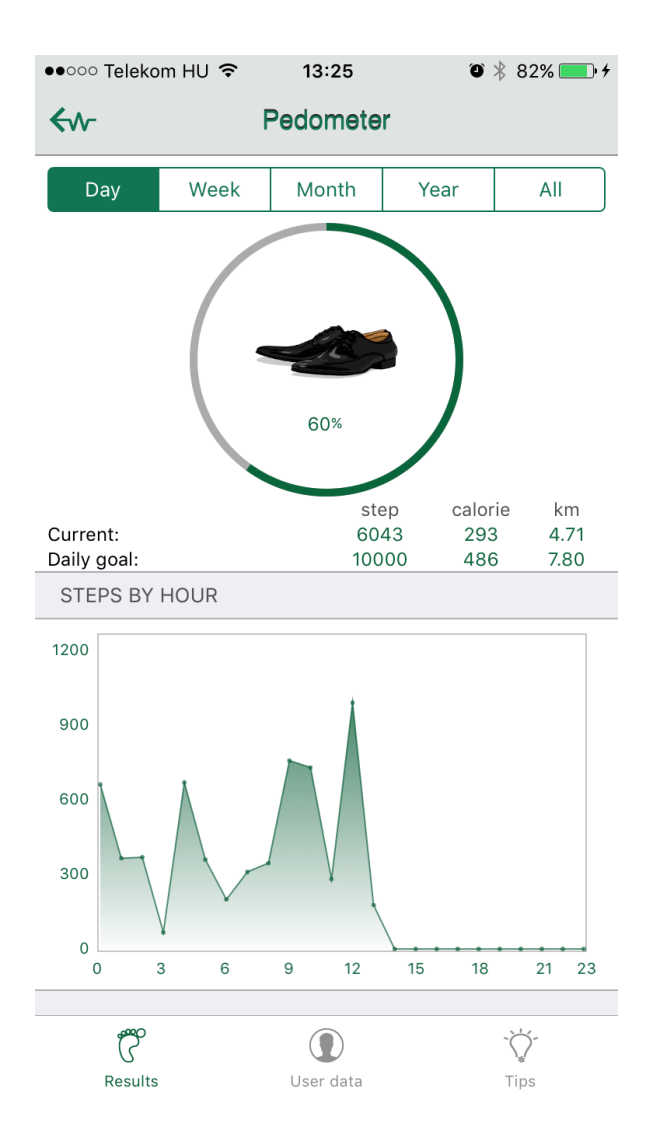

# WIWE MESSAGE FROM THE HEART

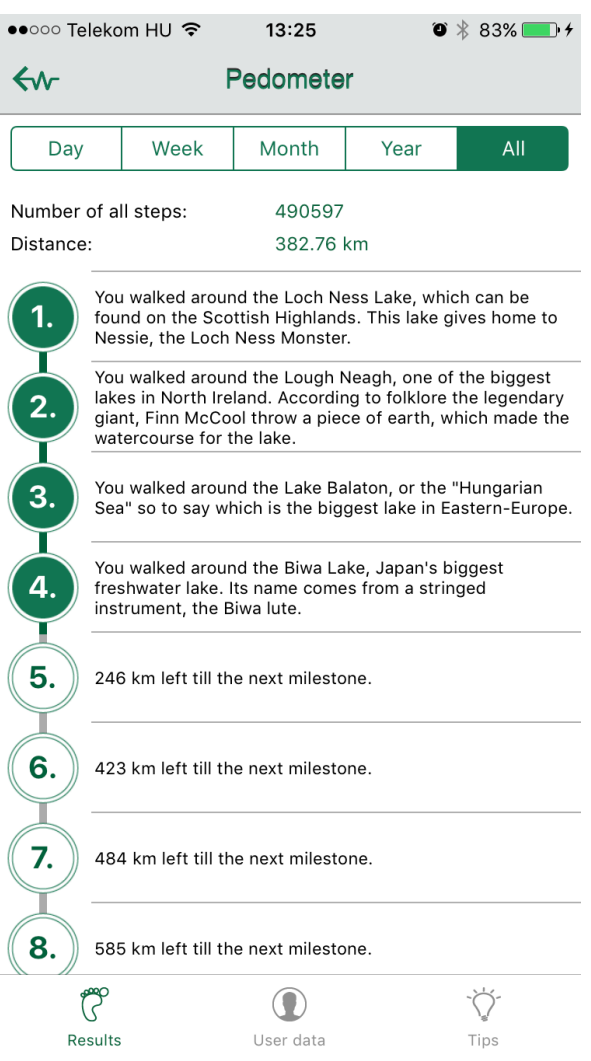

### **Tips**

The Tips tab shows information about the results of the user in three views (weekly, monthly and yearly), according to the selected time interval.

# WIWE MESSAGE FROM THE HEART

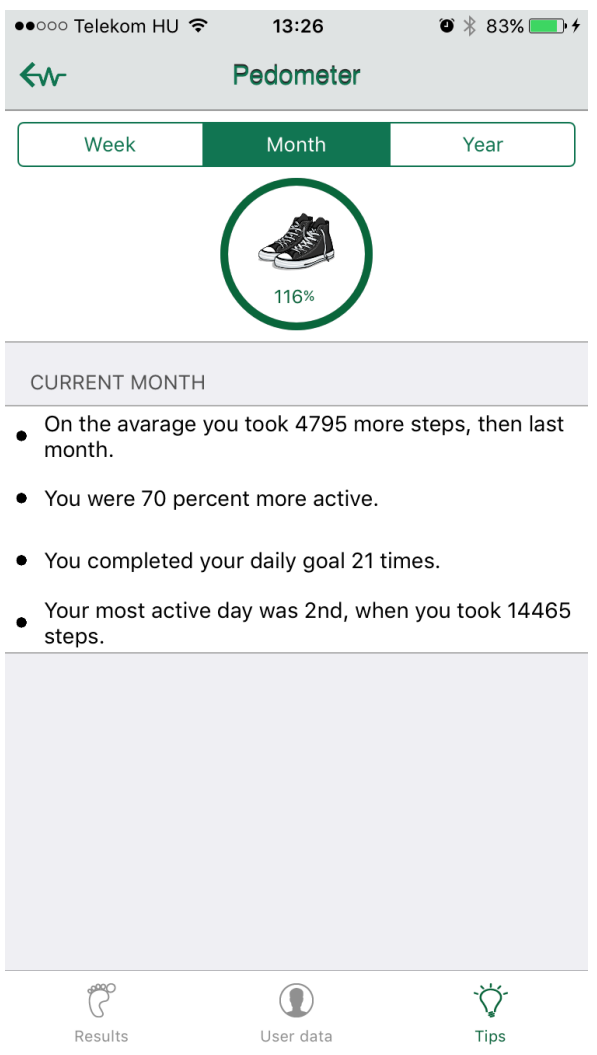

# **Body Mass Index**

A value calculated from your height and weight. The BMI value is shown on the scale with green, yellow and red colours (normal, deviation, dangerous), indicating your body mass index status.

Please note: The Body Mass Index data are only displayed if you have entered your weight and height information.

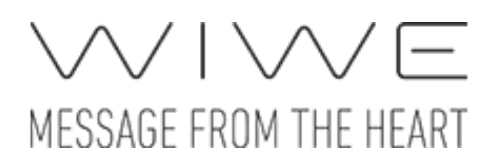

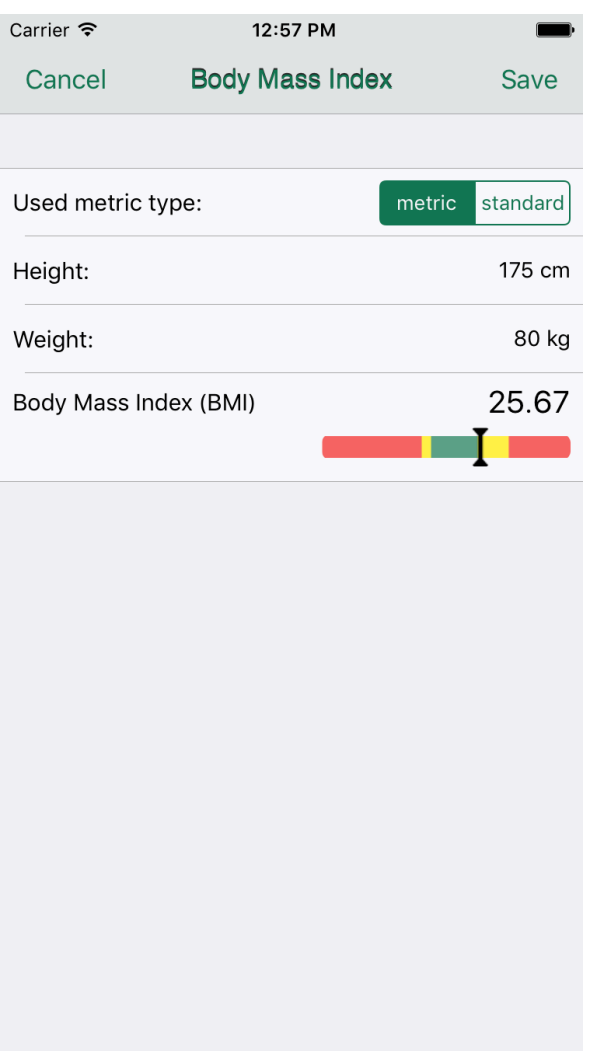

# **Information**

Available from the main screen, the Information screen provides you with useful information about the application.

You can see the software version at the bottom of the list.

# WIWE MESSAGE FROM THE HEART

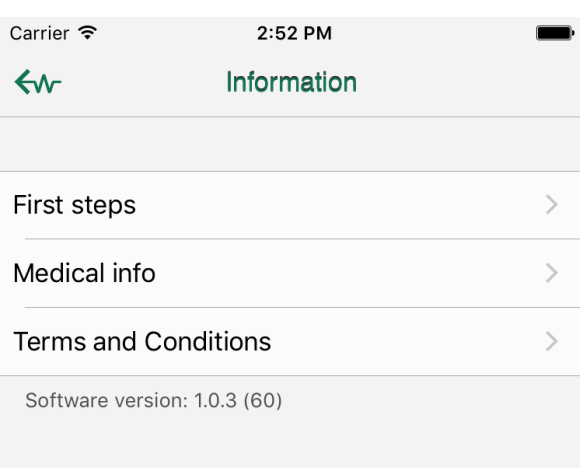

# **First steps**

Introduction of the WIWE application in a few pictures, which guides you through the use of the application and the measurement process.

# **Medical info**

Description of different medical and measurement information and the relevant limits, which helps you understand the medical parameters used in the application. This screen is also available from the measurement result screens.

# VIW MESSAGE FROM THE HEART

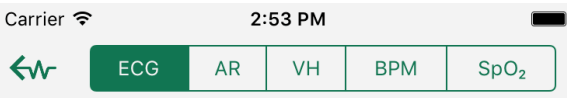

#### **ECG: Electrocardiogram**

Evaluation of the parameters of the ECG curve.

Meaning of colours in connection with the "ECG"button:

● √ Green: All the evaluated ECG parameters are in the normal range.

• Yellow: A small deviation can be detected in case of at least one of the evaluated ECG parameters.

Red: Significant deviation can be detected in case of at least one evaluated ECG parameter. If such deviation frequently happens, a detailed medical examination is recommended.

#### What do we call ECG?

Electrocardiography is a diagnostic procedure supplying data on cardiac electrical activity. The electric information is recorded by a device called electrocardiograph, which detects the electrical activity of the heart at certain points on the surface of the body. The result of the examination is the recorded ECG curve, the electrocardiogram. Cardiac contractions are induced by electric stimuli which are nenerated in the sinus node

# **Terms and conditions**

You can read the terms and conditions of the application.

# **Settings**

You can perform settings of the application in this menu. Certain settings are related to user account, which you must perform by account, while the storage options apply to the whole application, irrespective of user account.

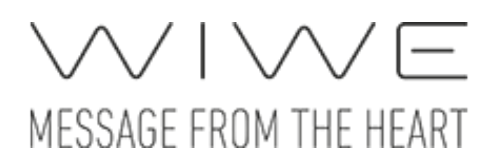

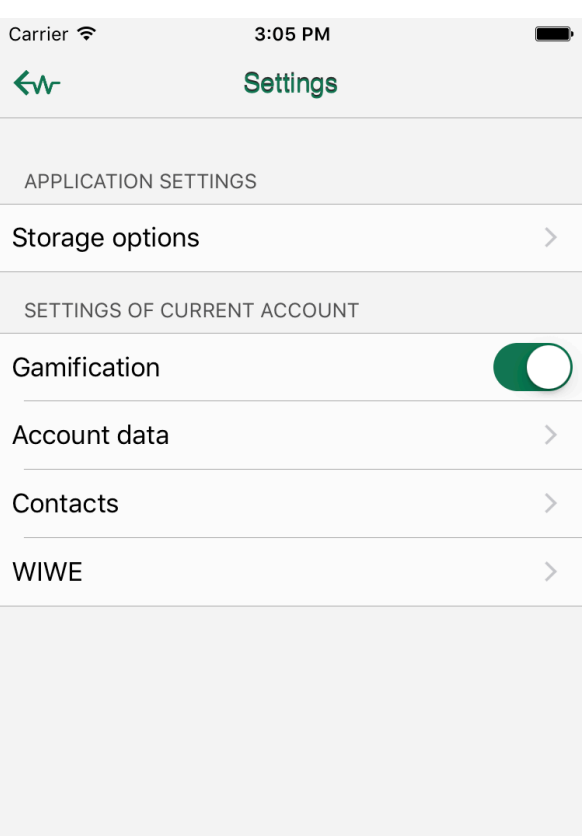

# **Storage options**

In the Storage options screen you can specify the number of measurements to be stored by the application. With this function, you can limit the quantity of data stored in the application, depending on whether you want to save storage space or use the application without limitations.

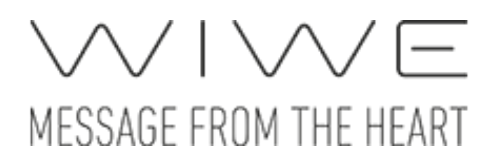

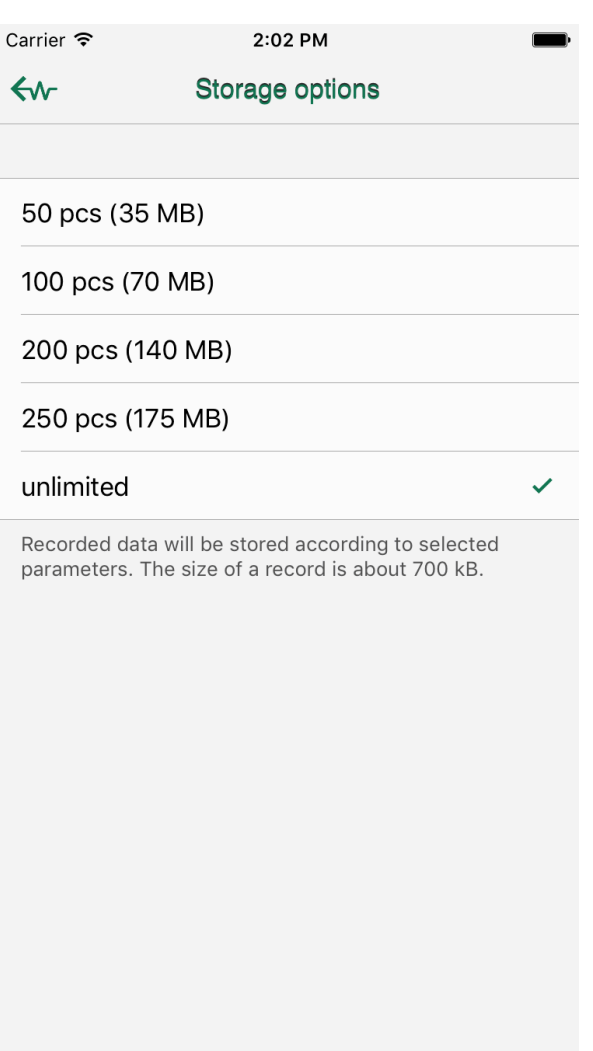

# **Gamification**

The Gamification function adds animation to the application, which motivate users to perform recording several times a week. This function can be disabled here.

# **Account data**

You can manage the data associated with the user account in this screen. The following data are shown in the Account data screen:

- Personal data
- Used metric type
- Body Mass Index data
- Pedometer data
- Sicknesses/Other

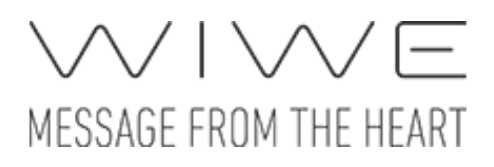

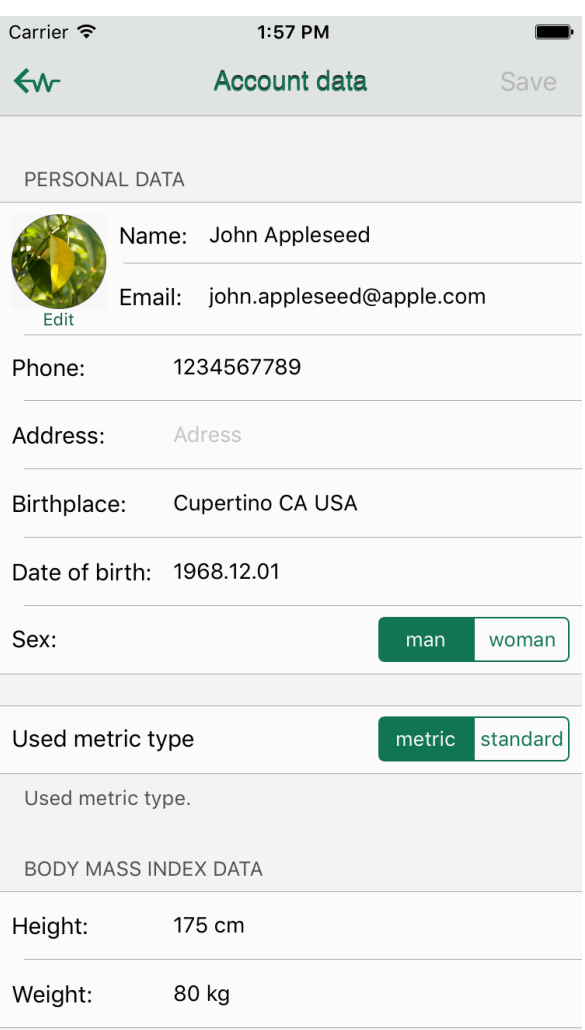

Obligatory data for counting Rody Mass Indox

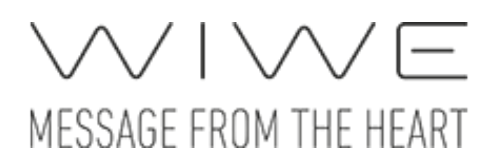

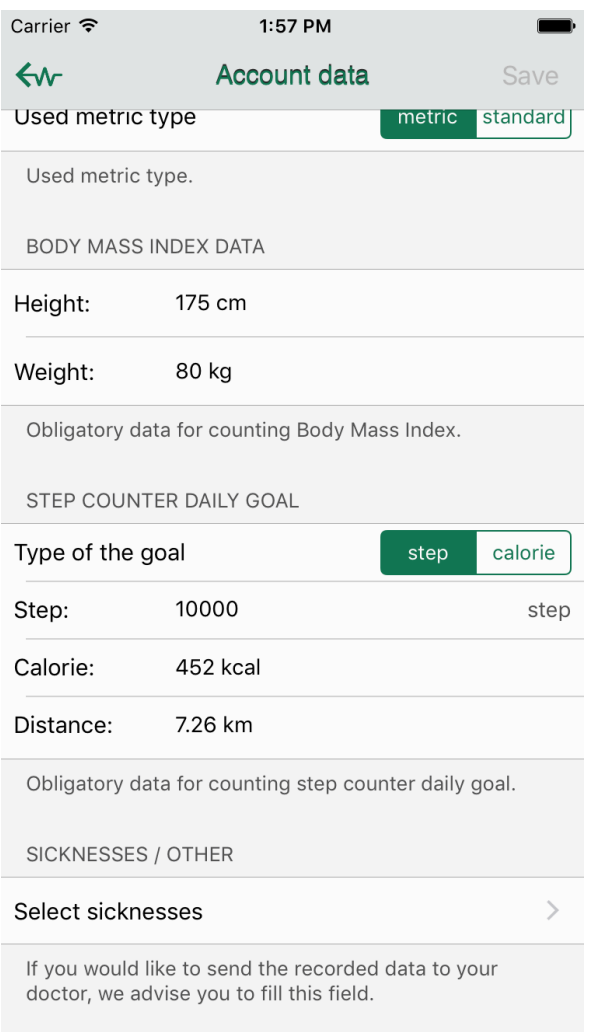

### **Personal data**

You can enter or edit your **Name**, **Email address**, **Phone number, Birthplace, Date of birth** and **Sex**.

### **Used metric type**

You can select between metric and standard types.

### **Body Mass Index data**

You can enter your **Weight** and **Height** in metric or standard value, depending on the metric type selected. In case of metric values, kg and cm are used, in case of standard values, feet and inch and pounds are used. The specified data will be used for the calculation of the Body Mass Index.

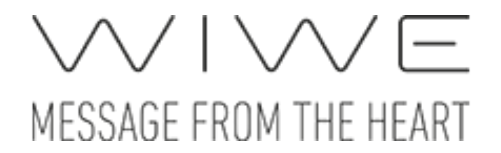

#### **Pedometer data**

You can specify whether to calculate the steps you take in steps or calories, and you can set the **daily goal**, which means the number of steps you wish to take on a daily basis.

#### **Sicknesses/other**

You can specify your chronic and other sicknesses in this screen. This is useful because the sicknesses entered here will appear next to the emailed measurement results, helping your doctor establish an accurate diagnosis. You can select more sicknesses from the list and also add special sicknesses that are not listed. You can delete the special sicknesses you entered by swiping left, as normally done is iOS.

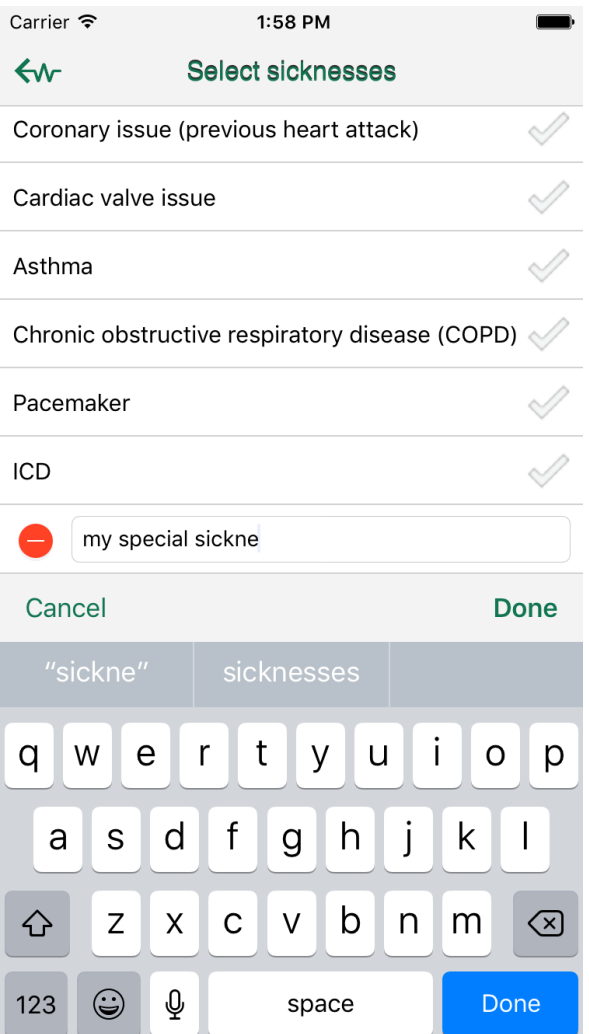

**Contacts**

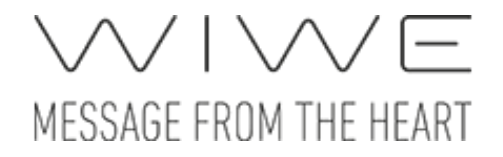

You can manage your contacts, add new contacts and edit existing contacts in this screen. You can share your measurement results and data with your contacts by sending these information to them by email. You can save a contact by entering the Name and Email address, and you can also import your contacts from the phone book. If you enable the Always send to him/her option, the given contact will always be included in the list of recipients when sharing your measurement data. For more details see: Share measurement.

# **WIWE info**

If you have a paired device, you can access the data and settings of the device in this screen. You can rename the connected device, check the battery condition, the firmware version and whether synchronization is necessary. You can enable and disable the pedometer function, as well.

If you have no paired devices, then only the Pairing button appears on the screen. You can perform pairing by touching this button. (For more details see: Pairing.) After pairing, you can see device data.

If the paired device is not connected, certain information and functions are not available.

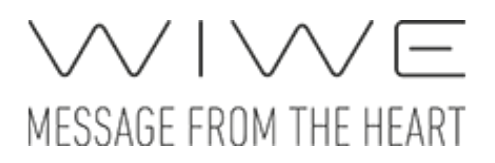

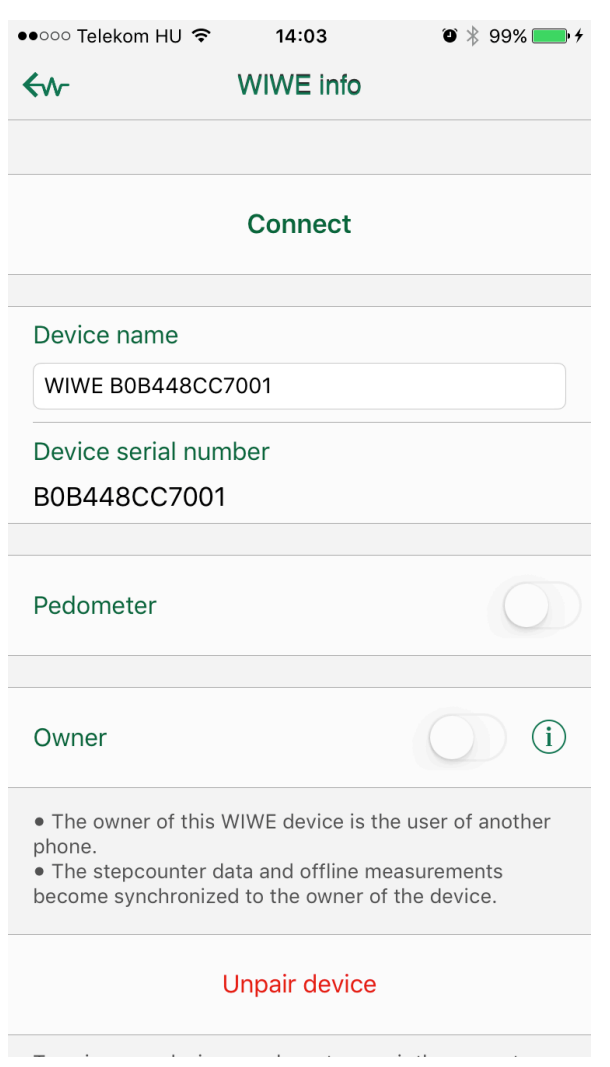

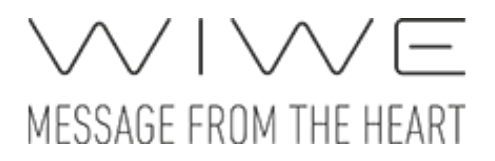

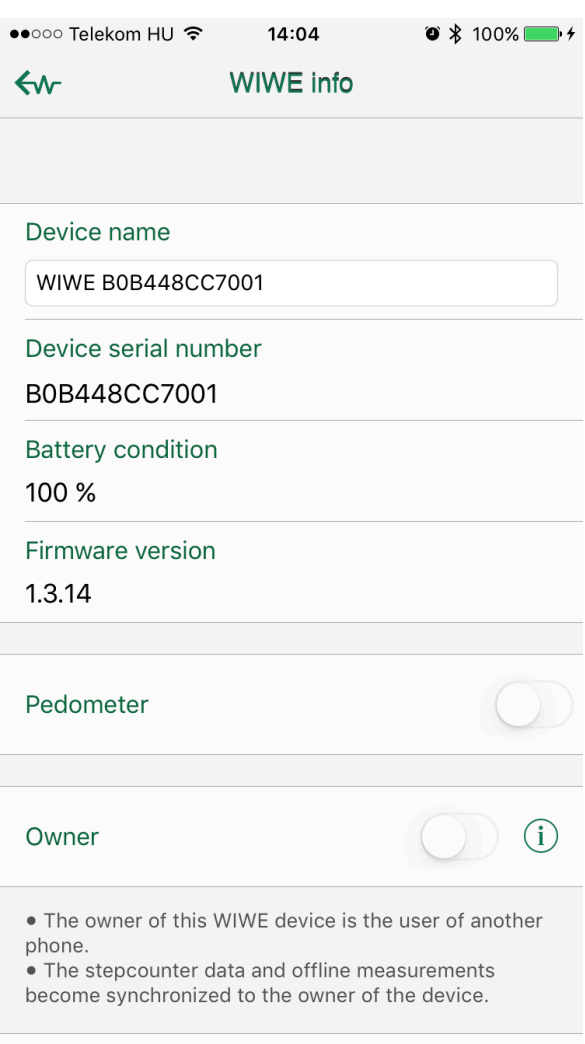

### **Rename device**

The default name of the WIWE device appears in the list of available devices during discovery; this is the unique name of the device. You can change this name in the application by typing a new name in the 'Device name' field. You do not need to be connected to the device for this. Once a device is renamed, it will appear with the new name in every account.

Please note: The device name can be changed from any accounts the device is paired with.

### **Status of synchronization**

The status of synchronization is available in connected mode and for the owner of the device only. If there are data to be synched, you can initiate synchronization by touching this line.

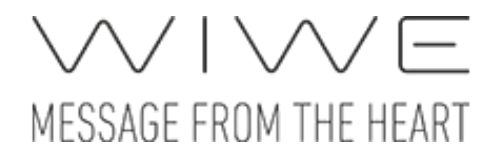

### **Pedometer**

The pedometer function of the WIWE device can be enabled/disabled in connected mode and by the owner of the device only. You can disable this function if you do not wish to use it. When this function is off, the device consumes less energy, so you need to charge it less frequently.

### **Change owner**

The Owner switch is available in connected mode and for the owner account only, as well as when the device has no owner yet. If you, as owner, turn the switch off, you terminate your ownership, your offline measurements and pedometer data will be deleted from the device and the functions associated with the owner account will no longer be available to you. After disabling, another account may become the owner of the device by turning on this switch upon the next connection.

### **Unpair device**

When the device is unpaired, the account will release the paired device and the user will be free to pair a new device with the account. In case of the owner account, this function can only be used in online mode to ensure proper operation, otherwise the device will not be informed that it has no longer an owner, and it cannot be owned by anyone else anymore, since ownership can only be terminated from the owner account. In such cases, a factory reset must be performed on the device. For factory reset, see the product description of the device.

# **Synchronization**

The Synchronization screen lets you synchronize the measurements recorded in offline mode. Information regarding the data to be synched can only be queried from the device when it is connected. Therefore, if the device is not connected, the Connect screen opens immediately. After the device is successfully connected, the synchronization details appear.

Please note: The synchronization function is available to WIVE device owners only. For more details see: Owner of the WIWE.

If there are data to be synchronized, the number of data to be synched and the expected synchronization time appears (for synching all data). Additionally, each measurement appears in the list.

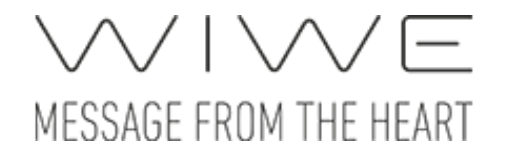

Synchronization can be performed together or by measurement. By touching the 'Synch all data' button, the application will start to synchronize the measurements in order of appearance. By touching the Synchronize button in the individual line, only the given measurement will be uploaded.

The synchronization process can be interrupted by pressing the Interrupt button shown during synchronization.

The evaluation algorithm will run after each measurement is uploaded, and then the evaluation result is recorded in the database and the measurement is deleted from the device. If the upload is interrupted by the user or for any other reason, the data will remain on the device and the synchronization must be retried.

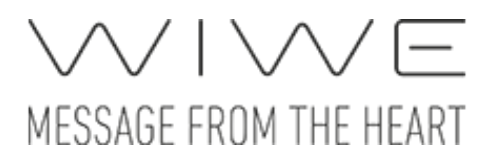

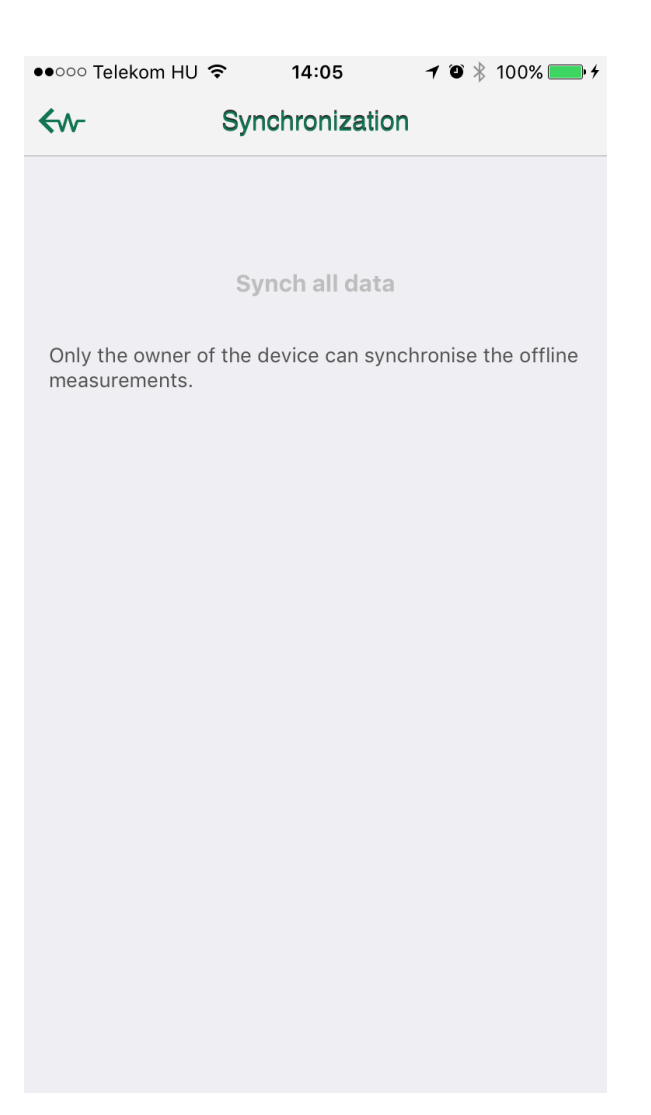

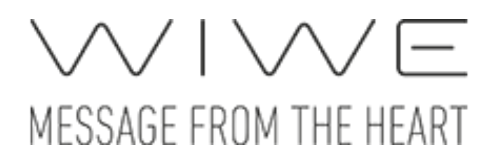

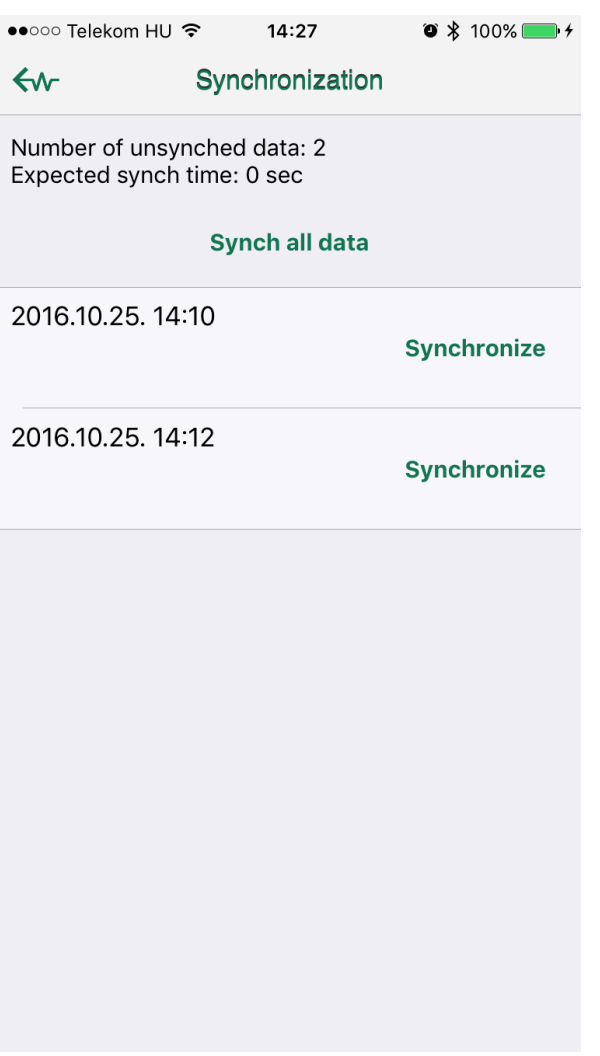

# **Change account**

Press the Change account button to enter the Accounts display. Here, you can log in to a different account. You can manage your previously created WIWE application accounts (if any), and you can also create a new account here.

If you would like to use the application anonymously, then select the Anonym login option, which will also let you perform measurements. The measurements performed by an Anonym user will not be saved and recorded. Certain functions are not available in this account.

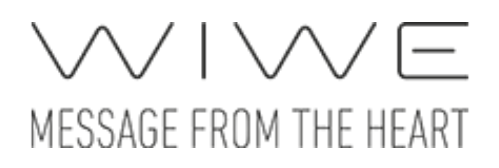

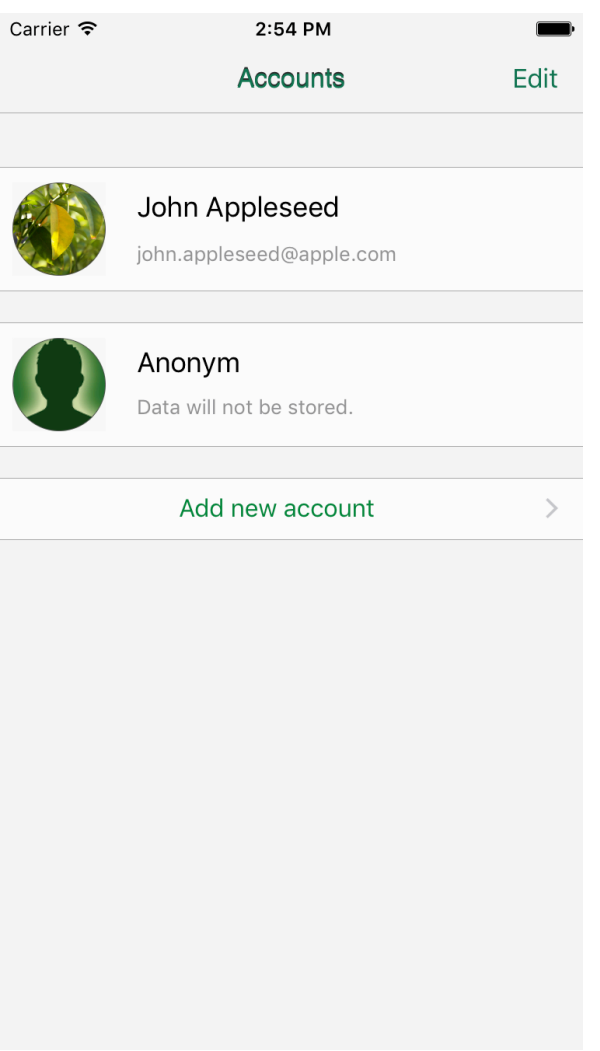

# **Delete account**

Account deletion is possible with the red buttons that appear when the Edit button is touched, or by swiping left, as usually done in iOS.

A device owner account cannot be deleted unless the paired device is unpaired or the user terminates his/her ownership. For more details see: Unpair device and Change owner, available from WIWE info within Settings.

Caution: Deleting an account will erase all data associated with the account, and this operation cannot be undone.

### **Add new account**

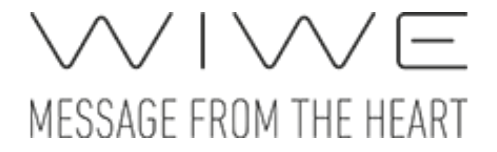

Adding a new account is identical to the second step of the Wizard. For more details see: Add new account.